## 目 次

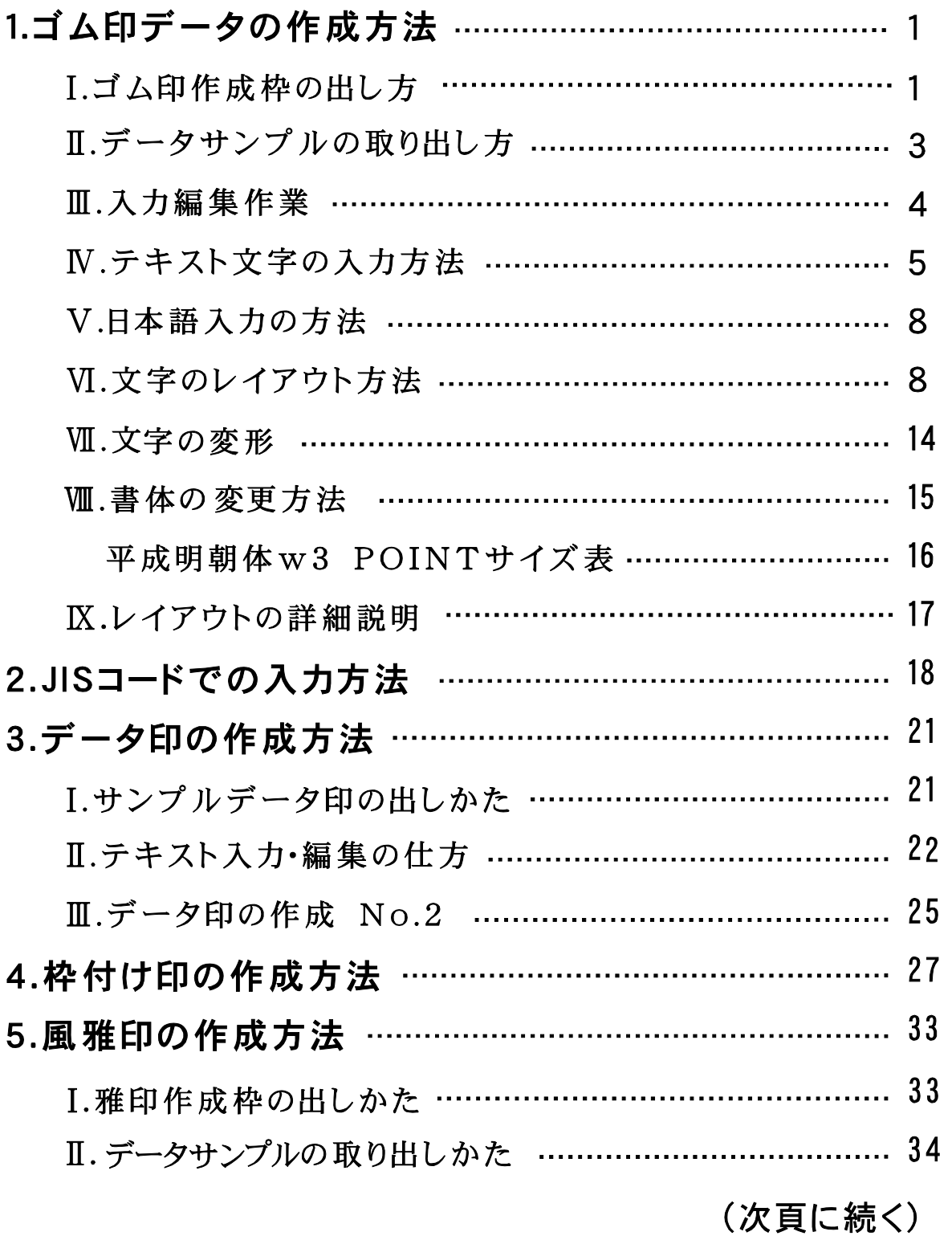

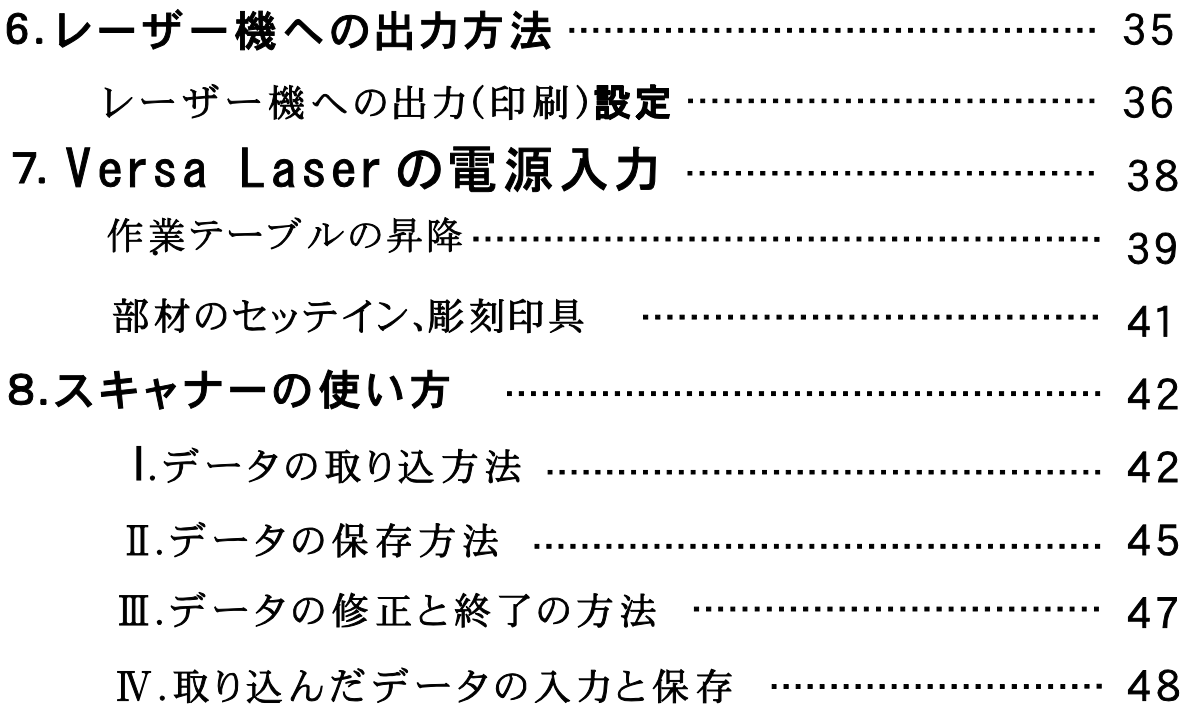

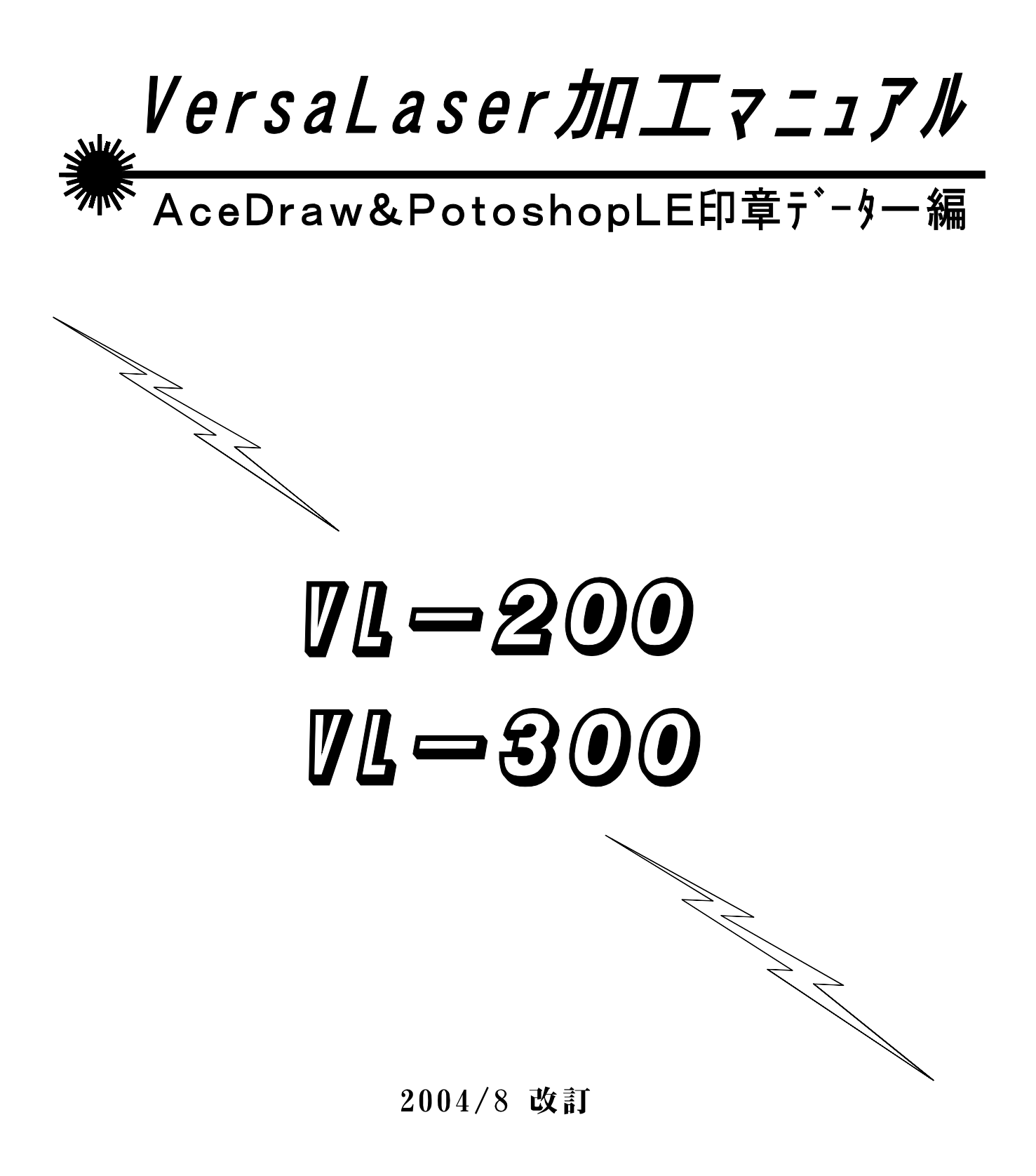

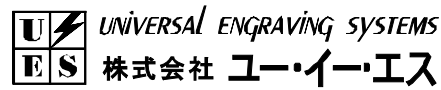

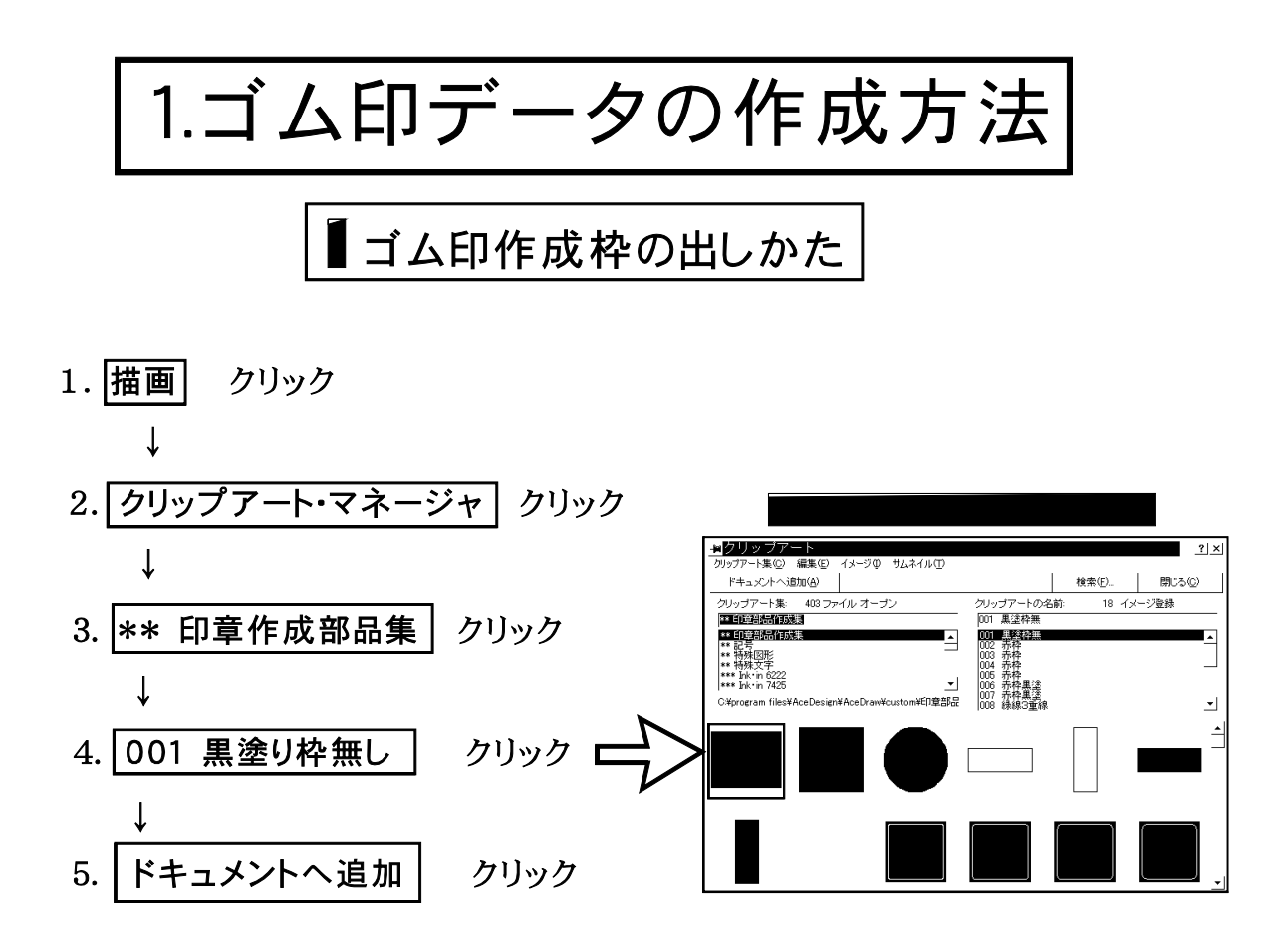

6.画面の中にドラッグして適当な大きさで黒塗り枠を出す。

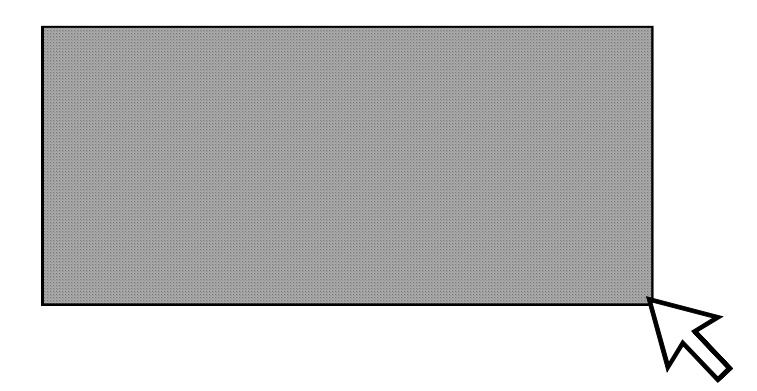

\*この黒塗り枠の上で、白字で文字を作成します。

黒塗り枠の大きさが、ゴム印作成の全体の大きさです。

レーザー機により黒い部分を彫り、白い文字の所を凸にして残し、印字面になります。

## クリップアートの追加

クリップアート・マネージャは、1つ、または複数のオブジェクトによっ て構成されているイラストを分類別に管理したイラスト集です。

クリップアートを追加するには:

 $Ctr1 + M$ 

- 1. [描画] / [クリップアート・マネージャ]を選択してください。[ク リップアート] ダイアログボックスが現れます。
- 2. [クリップアート集] リストボックスから、選択したいクリップアー トが含まれているクリップアート集を選択してください。
- 3. [クリップアートの名前] リストボックス、またはサムネイルからク リップアートを選択してください。
- 4. [ドキュメントへ追加] ボタンをクリックしてください。ポインタが オブジェクト追加カーソルに変わります。
- 5.任意の場所ヘクリック、またはドラッグしてください。選択したクリッ プアートが追加されます。

ショートカッ

 $\overline{\mathbf{r}}$ 

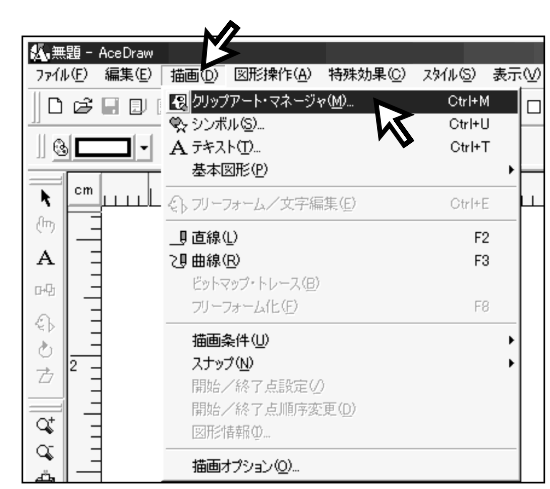

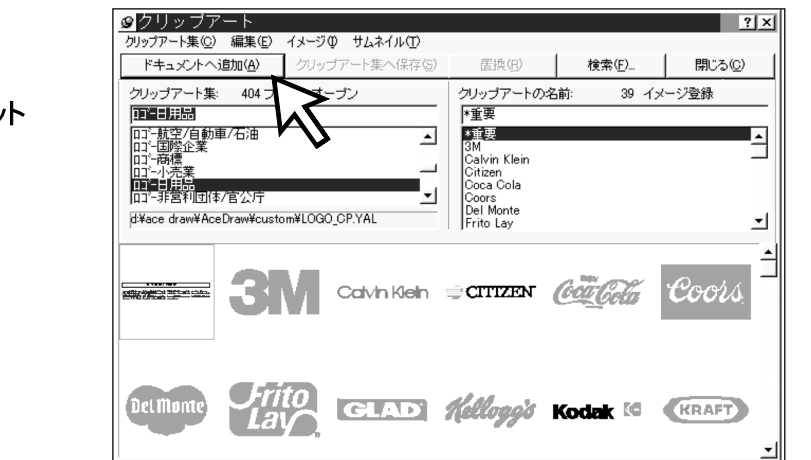

## クリップアートの保存

自分で作成したオブジェクトを選択したクリップアート集にクリップ アートとして保存することができます。クリップアート集に保存するこ とで、いつでも作成したオブジェクトを呼び出すことができます。

#### 作成したオブジェクトをクリップアート集に保存するには:

- 1. クリップアート集に保存したいオブジェクトを選択してください。
- 2. [描画] / [クリップアート・マネージャ] を選択してください。[ク リップアート] ダイアログボックスが現れます。
- 3.オブジェクトを保存するクリップアート集を「クリップアート集]リ ストボックスから選択してください。
- 4. [クリップアート集へ保存] ボタンをクリックしてください。[クリッ プアートの保存] ダイアログボックスが現れます。
- 5. 「クリップアートの名前]入力ボックス に、保存するオブジェクトの名前を入力 してください。
- 6. [キーワード] 入力ボックスに、キーワー ドを入力してください。複数のキーワー ドを入力する場合は、キーワードとキー ワードの間に半角スペースを入力してく ださい。
- 7. [OK] ボタンをクリックしてください。 選択したクリップアート集に、オブジェ クトが保存されます。

キーワードは入力しなくても構いません。

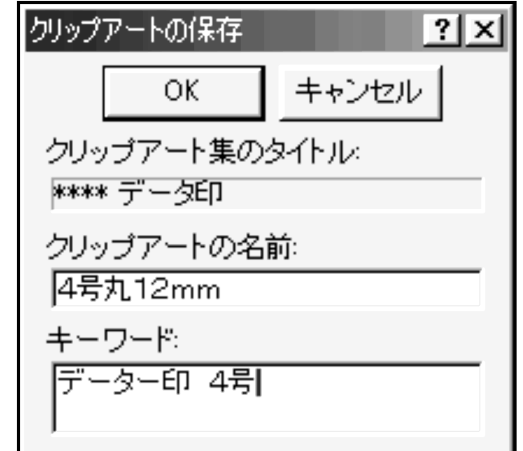

Ⅱ. データサンプルの取り出し方

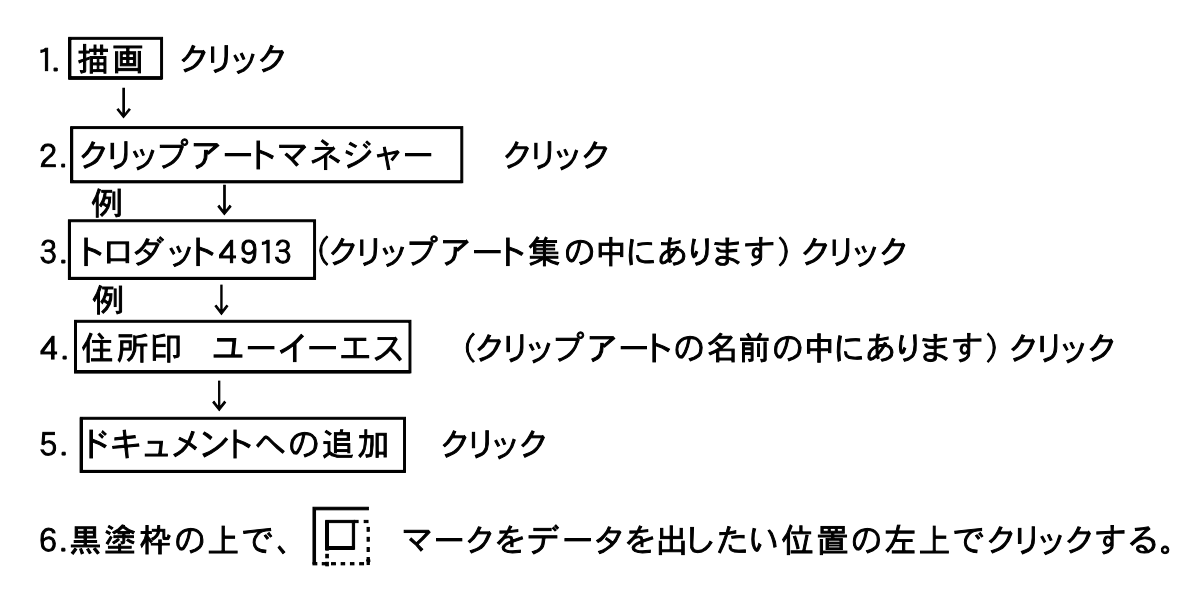

\*注意 ドラッグして出すと寸法が変化します。

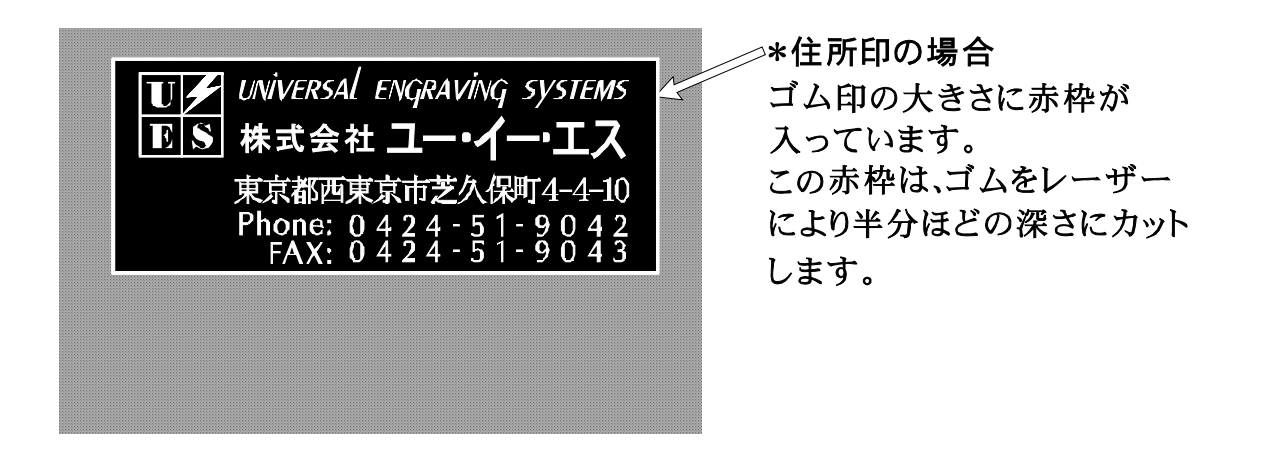

7.データーが画面上に出たら、ツールボックスの 表示ツールをクリックして、 → ズームインツール を選びます。

8.サンプル全体を囲むようにドラッグして画面を拡大させます。

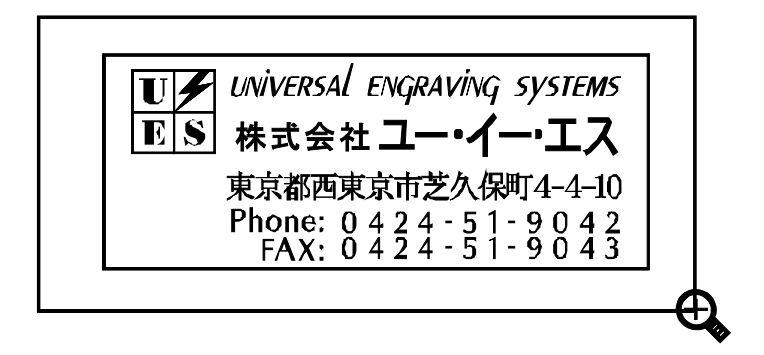

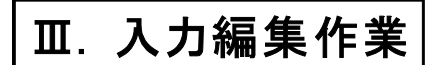

1.画面に出ているサンプルの上でクリックして、オブジェクトハンドルを付ける。

オブジェクトを選びましょう。 1.ポインタ なん「大きな魚」 の上において左マウスボタン をクリックしてください。 「大きな魚」の回りに8つの 小さな四角形と、中心に十印 が現れます。これをオブジェ クトハンドルといいます。 この状態にあるとき、オブジ ェクトが選択されていること になります。

 $2.$  図形操作 クリック メニューバーの中にあります。

-プ解除 クリック

これでデーターを構成する各テキスト、図形はグループ 解除され、自由に変更ができるようになります。

4.入れ替えたいテキストの字の上でクリックして、オブジェクトハンドルを付ける。

東京都田無市~ をクリックしてください。

5.ツールボックスの  $A$  テキスト入力ツーソルをクリック

テキストの入力/編集の画面が出ます。

6.文字を入力します。

住所を

例

東京都中野区野方3ー14と入力します。

|置換|を押します。

ここで次ページより日本語入力について説明します。

$$
-4-
$$

#### IV. テキスト文字の入力方法

- 「Aテキスト(T)...]テキストオブジェクトを入力、編集するためのダイアロボックス を表示します。
- 「Aテキスト(T)...]コマンドを選択すると、テキスト入力/編集ダイアロボックスが 現れます。

テキストの入力/編集の画面

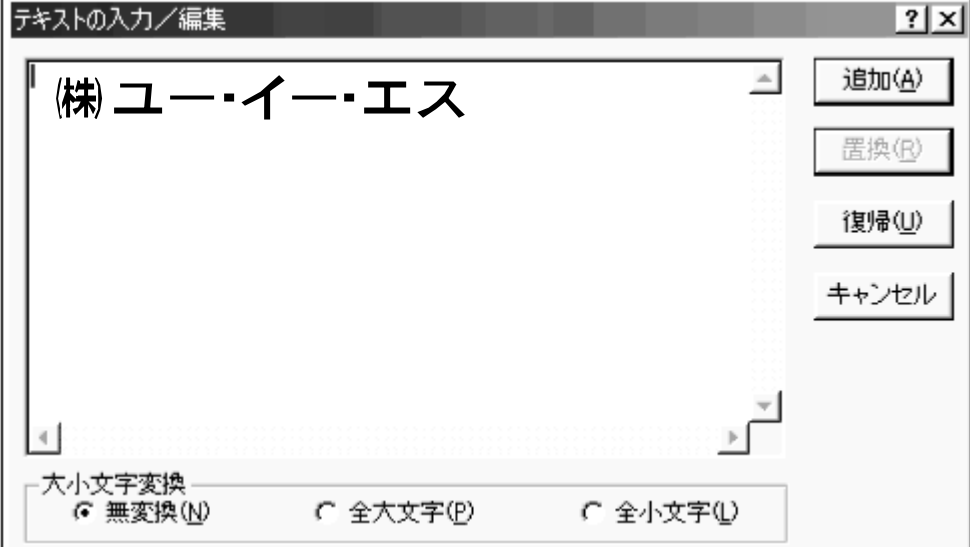

テキストツール A

■テキスト入力ボックスは、キーボードでテキストを入力します。

- ■「追加(A)]ボタンは、テキスト入力ボックスで入力した文字列を作業領域にテキスト オブジェクトとして追加します。
- ■「置換(R)]ボタンは、作業領域であらかじめ選択されているテキストオブジェクトを テキスト入力で再編集して、新しい文字列として置き換えます。
- ■「復帰(U)]ボタンは、テキスト入力ボックスで文字配列を編集中に、元の文字配列に 戻します。

## 資料:ローマ字入力は次の表に従って行うことができます。

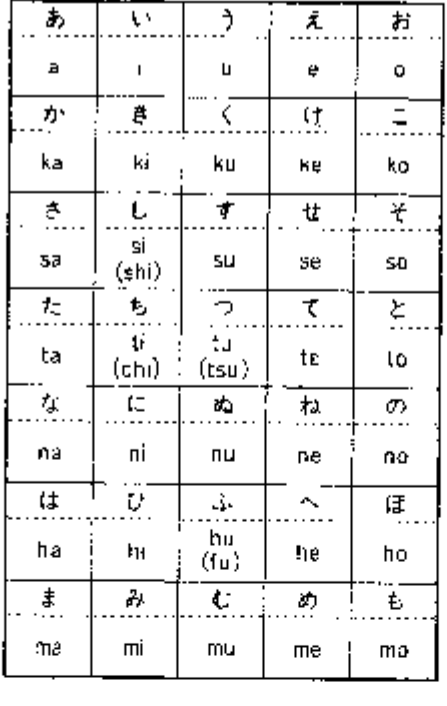

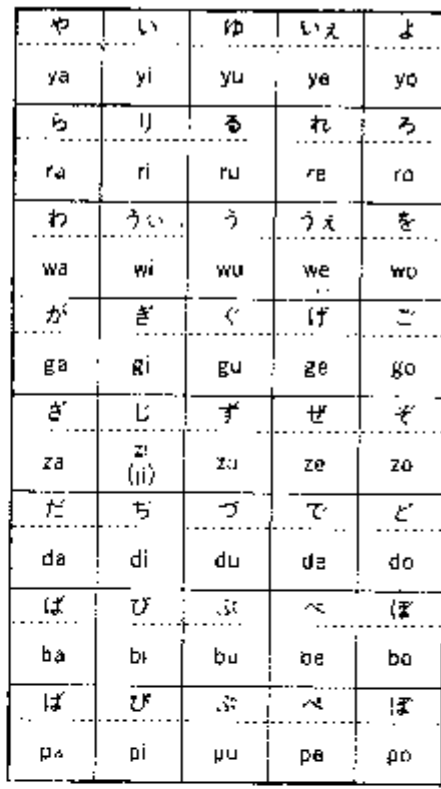

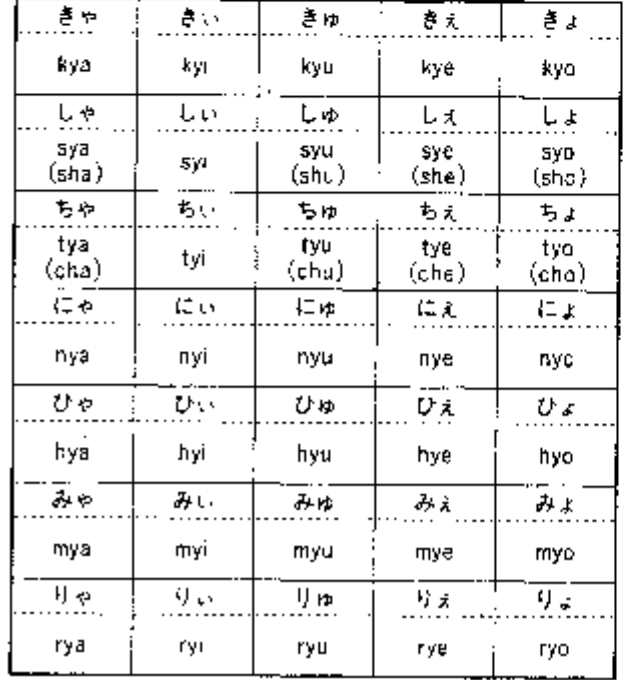

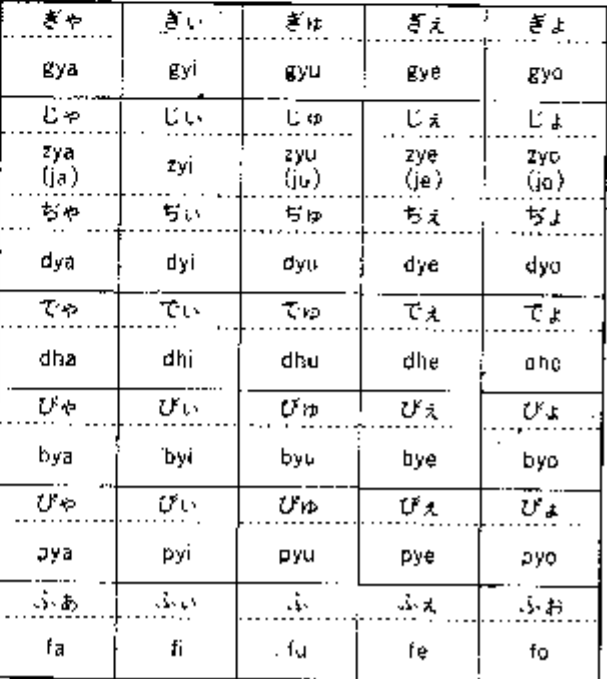

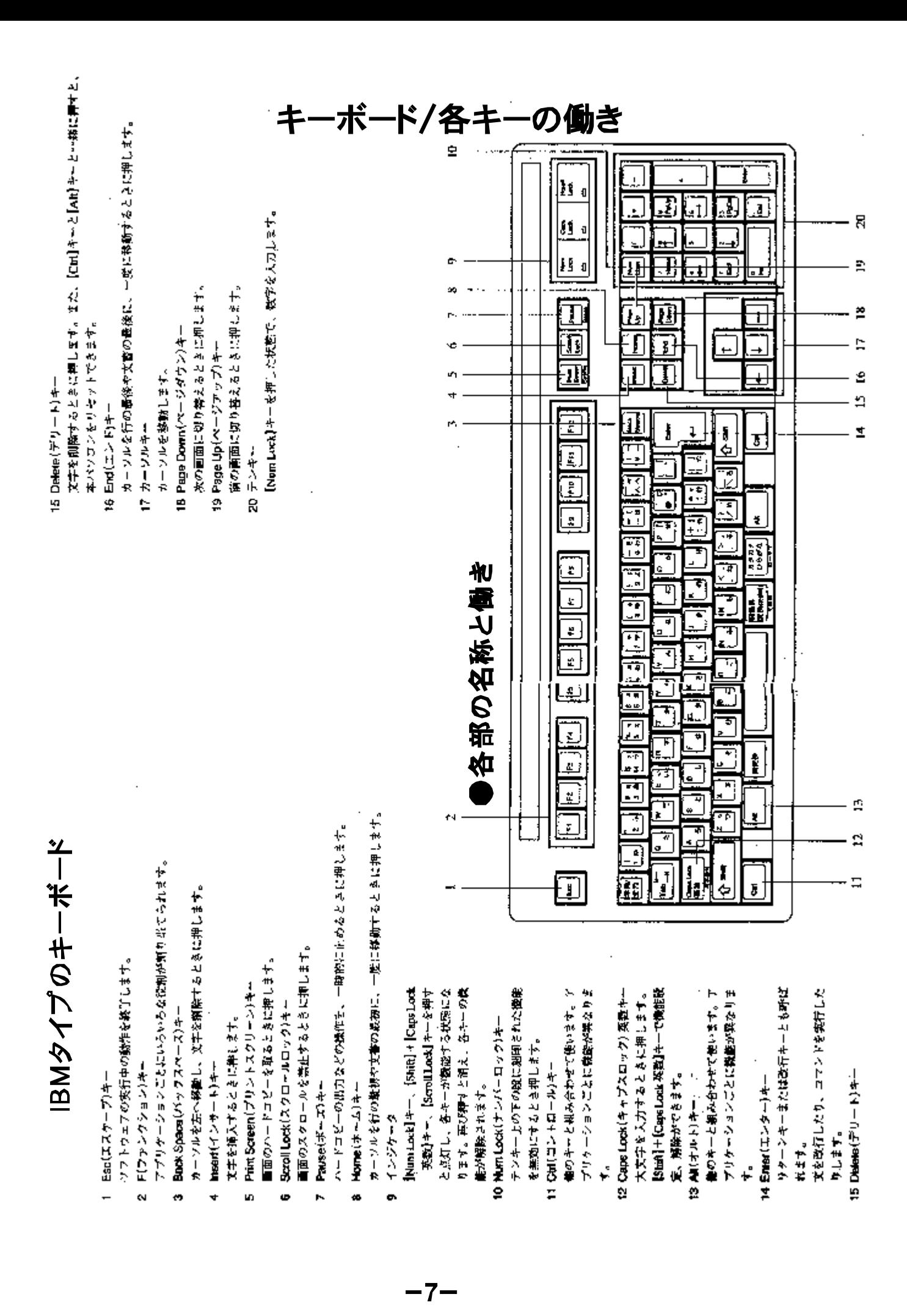

#### V.日本語入力の方法

 $-\mathbf{IBM}$ 

IBM互換機の場合

A.ローマ字キーボード入力方法

キーボードとマウスの操作になります。

1.日本語入力モードのON

 $\overline{\mathbf{A1t}}$  を押しながら  $\frac{\mathbf{\#A}}{2\mathbf{\hat{A}}}$  キを押します。

右下に 連全あ? の表示が出ます。 ローマ字入力の場合は、ローマ字でキーボードを打って

日本語に変換します。

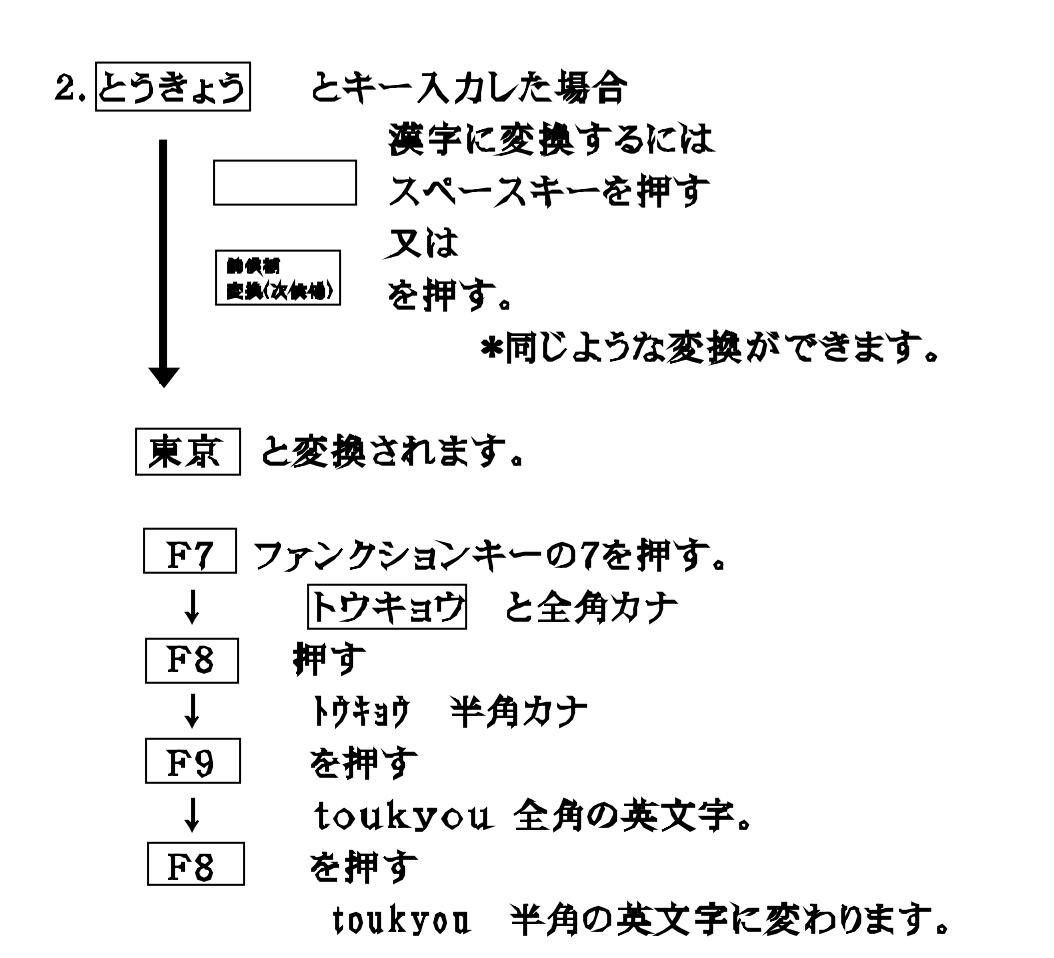

3.英数字を大文字で出したい場合は、 Shift | キーを押しながら、文字を打ってください。 **\*入力のち F9 を押す。** 英数字を大数字でいつも出したい時は、  $Shift| + |CapsLock$ 英数 Caps ランプがつきます。 \*右上の Lock

 $4.$  | Num Lock について

> Num Lockは、キーボードの数字キー(テンキー)を入力出きるよ うにするキーです。

> > いつも入れておいてください。 右上にNum Lock ランプがついている状態。

B.ひらがなキーボード入力方法 5.ひらがな入力は

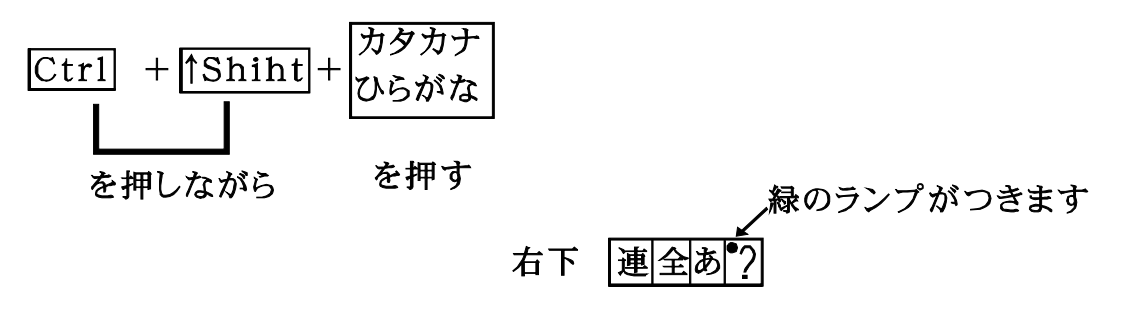

#### VI. 文字のレイアウト方法

東京都中野区野方3-14 レーザーシステム事業部

データサンプルの住所より、文字数が少ない為 右側があいています。 同一のスペース文字を配置したい場合、 文字編集を行います。

1.住所の文字のオブジェクトを選択します。 2.ツールボックスの【】文字編集ツールをクリックします。

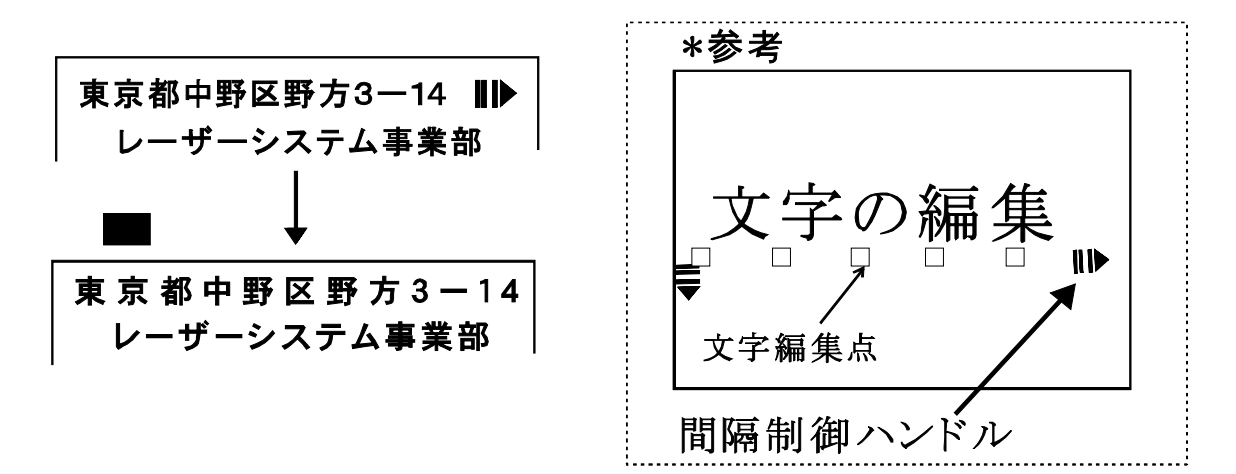

文字編集点は、テキスト ベースライン上に置かれます。また、 とIIDは、間隔制御ハンドルといいます。この間隔制御ハンドル で文字の間隔を一定に広げたり狭くしたりすることができます。

- 3.右側の間隔制御ハンドルの所にマウスポインタを持っていきます。 左マウスボタンをドラッグして、希望する位置に来ましたら、左 マウスボタンを離してください。
- 4.文字編集を終了する時は、↓ 文字編集ツールをクリックします。 (\*他の方法:右マウスボタンをクリックする。)

#### 文字間調整

フリーフォームオブジェクトを選択肢、「フリーフォームオ/文字編集」 コマンドを実行すると、オブジェクトのフリホォーム編集を行なうことができ ますが、テキストを選択した場合は、テキストの文字間隔やサイズ、色の設 定を行なうことができます。

テキストの文字編集を行うには: 1.テキストを選択してください。

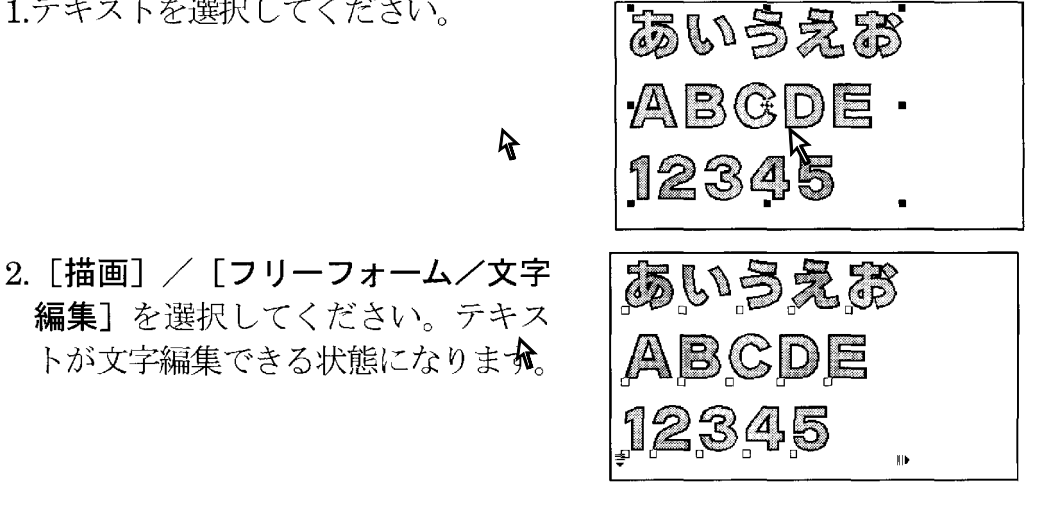

トが文字編集できる状態になります。

 $Ctrl \mid + \mid E \mid$ / マウスの右クリック

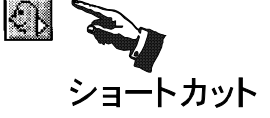

文字編集時に、間隔制御ハンドル || を使用して、文字の間隔調整を 行うことができます。

#### 文字の間隔調整を行うには:

- 1.間隔制御ハンドル ■● の上に、フ リーフォーム編集カーソルを置いて ください。
- 2. 文字間隔を広げる場合は外側に、 狭めるときには内側にドラッグし てください。
- 3.ドラッグした方向に、文字の間隔 調整が行われます。

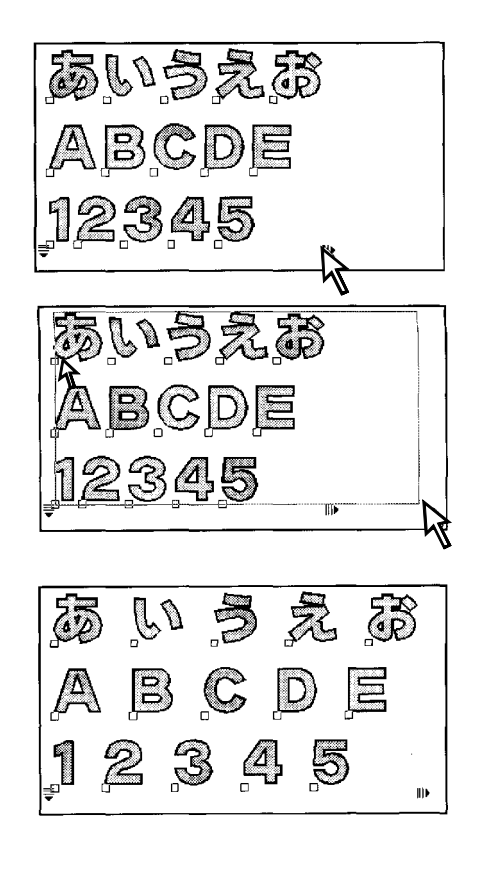

#### 行の間隔調整

文字編集時に、文字制御ハンドル 章 を使用して、行の間隔調整を行う ことができます。

#### 行の間隔調整を行うには:

- 1. 間隔制御ハンドル 〓 の上に、フ リーフォーム編集カーソルを置いて ください。
- 2.行の間隔を広げる場合は外側に、狭 めるときには内側にドラッグしてく ださい。
- 3.ドラッグした方向に、行の間隔調整  $\mathbb{R}$ が行われます。

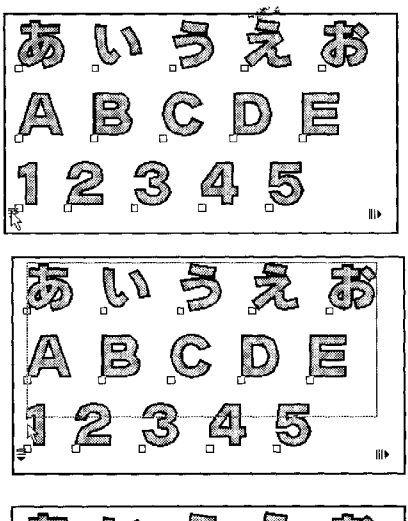

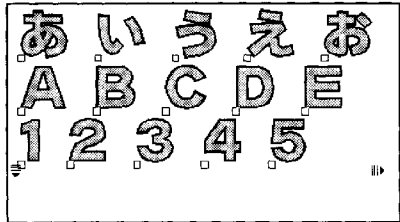

#### 文字のサイズ体変更

 $\sim$  1  $\times$ 

テキストの1文字ずつを対象にして、文字のサイズ変更を行うことがで , きます。

#### 文字のサイズを変更するには:

1.サイズの変更を行う文字の文字編集 点(口)を選択してください。選択 された文字編集点は、□から■に変 わります。

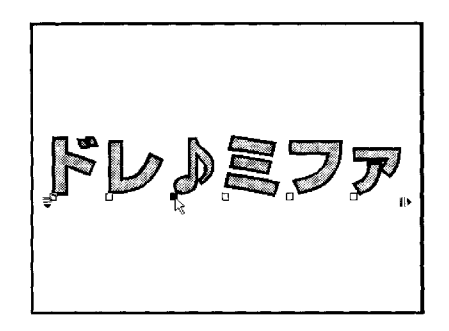

2. 「スタイル】/ [文字] / [サイズ] を選択し、カスケードメニューから 文字サイズを選択するか、または「特 定] を選択し、「文字のサイズ] ダイ アログボックスで文字サイズを入力 してください。選択した文字のサイ ズが変更されます。

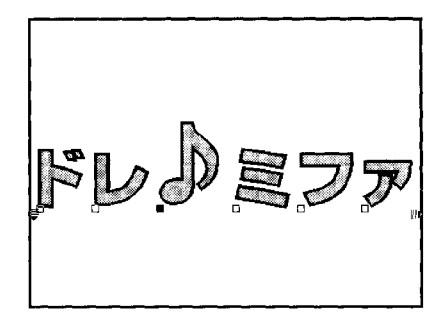

複数の文字を選択し、文字サイズを変更することもできます。

#### 文字の位置変更

テキストの1文字ずつを対象にして、位置の変更を行うことができます。

#### 文字の位置変更を行うには:

1.位置の変更を行う文字の文字編集点 を選択してください。

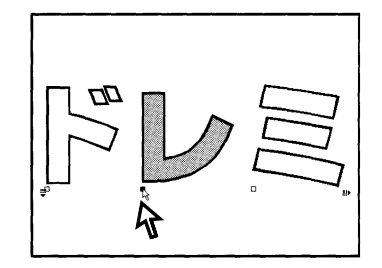

2.変更したい位置へ文字編集点をド ラッグしてください。

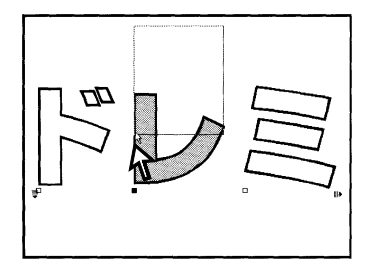

3.ドラッグした位置に、選択した文字 が移動します。

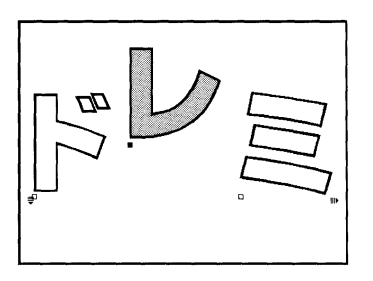

#### 文字の書体変更

テキストの1文字ずつを対象にして、文字の書体を変更することができ ます。

#### 文字の書体を変更するには

1.書体を変更する文字の文字編集点を 選択してください。

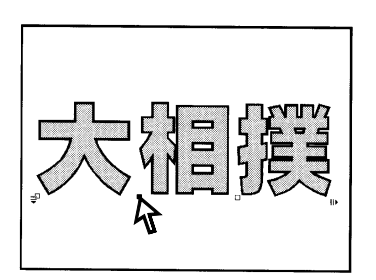

- 2. [スタイル] / [文字] / [書体] を選択してください。[文字の書体] ダイアログボックスが現れます。
- 3. [文字の書体] ダイアログボックスから、変更したい書体を選択して ください。
- 4. [OK] ボタンをクリックしてくださ い。選択した文字の書体が指定した 書体に変更されます。

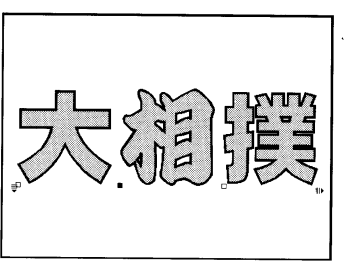

キーボードの「Shift」キーを押しながら、編集する文字編集点をクリッ クすると、続けて複数の文字編集点を選択することができます。

Ⅲ. 文字の変形

マウス操作により長体、平体にします。

文字をマウスポインタでクリックして、オブジェクトハンドルを出します。

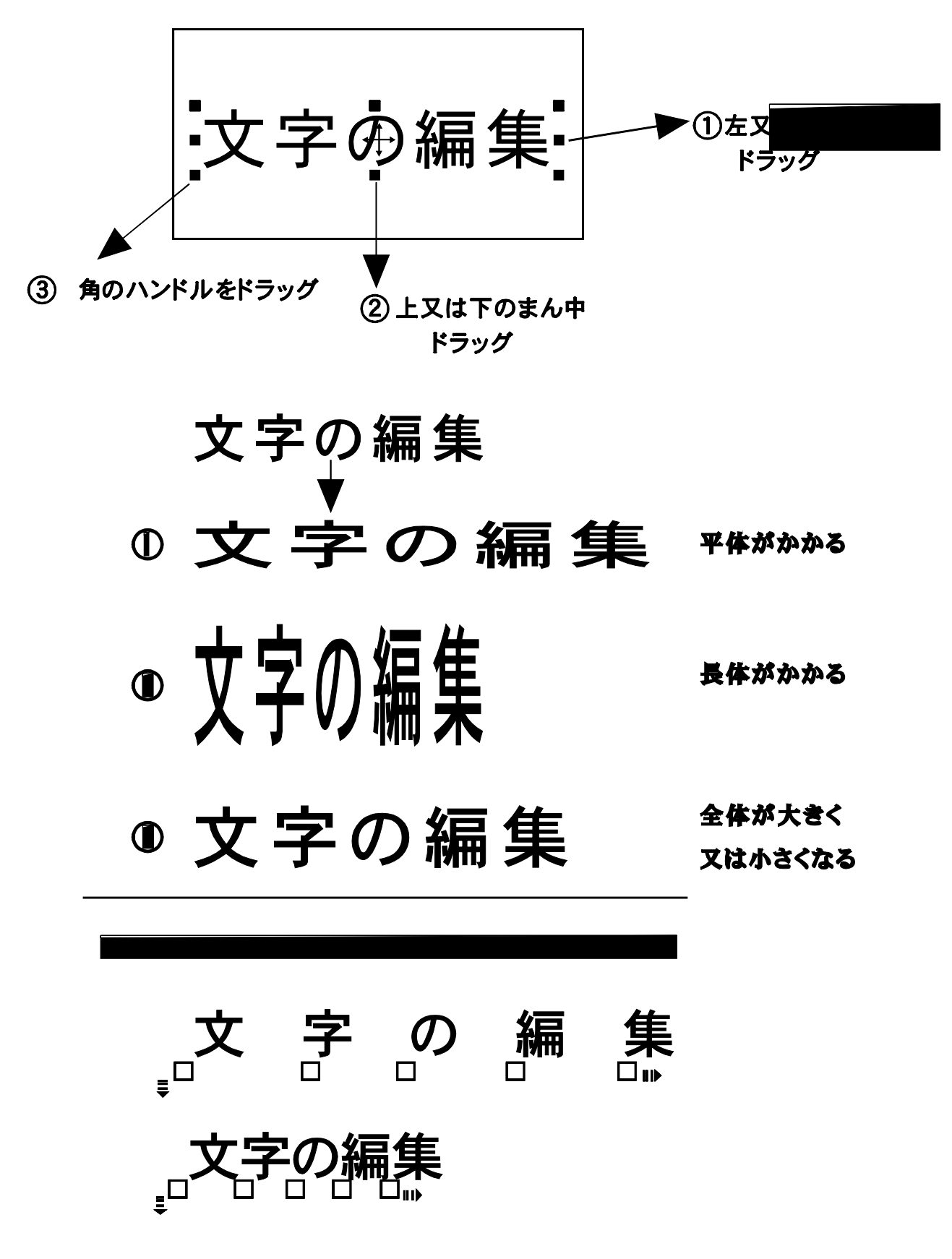

#### Ⅲ. 書体の変換の仕方

1. 変更したいテキスト文字をクリックして、ハンドルを付ける。

(オブジェクトハンドル)

- 2. スタイル (S) クリック メニューバーの中
- 3.文字(T) クリック
- 4. 文字の書式設定(C) クリック →文字書式の画面が表示されます。

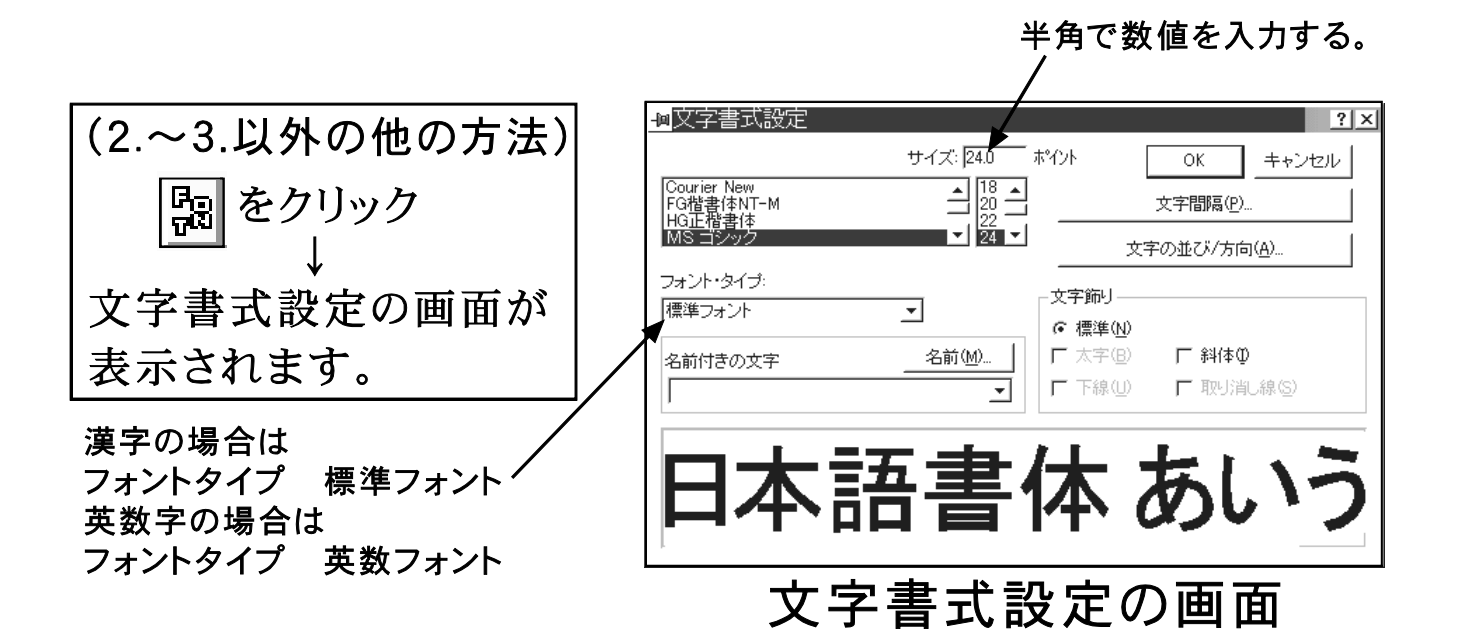

フオント名一覧ボックスに選択可能なフオントが表示されます。

5.変更するフオント名をクリックします。

\*サイズを変更したい時は、サイズに数値入力します。

(この時の数値は「半角」の状態にする) 指定する文字の大きさは ポイント、級数、号表を参照。 (次のページにPOINTサイズ対応表があります。)

 $6.$  OK をクリック。

# 平成明朝体W3 POINTサイズ表

 $9cm$ 

 $10cm$ 

llcm

 $12cm$ 

13cm 14cm 15cm 16em

簟

7cm

 $6cm$ 

 $3cm$ 

4cm

5cm

 $2cm$ 

**H**dm

Htm

 $-2cm$ 

 $-3cm$ 

 $4cm$ 

 $-5cm$ 

 $-6cm$ 

-7cm

<del>I Bdall I</del>

-9cm

 $10cm$ 

 $11cm$ 

 $12cm$ 

 $13cm$ 

 $14c\overline{\mathfrak{m}}$  :

 $15cm^-$ 

<del>1116 bin 1</del>

 $-17$ cm $\overline{ }$ 

 $-18cm$ 

 $-20cm$  :

 $-21cm$ 

 $-22cm$ 

 $\scriptstyle\mathtt{23cm}$  .

 $24cm$ 

6号(11級) 美しい日本語書体 亜井得絵緒AaBbCc 8POINT 美しい日本語書体 亜井得絵緒AaBbCc 9POINT 美しい日本語書体 亜井得絵緒AaBbCc 10POINT 5号(16級) 美しい日本語書体 亜井得絵緒AaBbCc 10.5P使用 11POINT 美しい日本語書体 亜井得絵緒AaBbCc 12POINT 美しい日本語書体 亜井得絵緒AaBbCc 13POINT  $14$ POINT  $\leftarrow$  4 号 (20級) 美しい日本語書体 亜井得絵AaBb 美しい日本語書体 亜井得絵緒AaBbCc  $15P$ 美しい日本語書体 亜井得絵緒AaBb16P – 3号 (24級) 美しい日本語書体 亜井得絵AaBb  $17P$ 美しい日本語書体 亜井得絵AaBb  $18P$ 美しい日本語書体 亜井得AaBb  $19P$ 美しい日本語書体 亜井得AaBb 20P 美しい日本語書体 亜井得Aa  $21P$ 美しい日本語書体 亜井得Aa 22P←2号(32級) 美しい日本語書体 亜井Aa 23P 美しい日本語書体 亜Aa 24P 美しい日本語書体 25P  $Aa$ 美しい日本語書体 Aa 26P←1号(38級) 美しい日本語 42P←初号(42級)

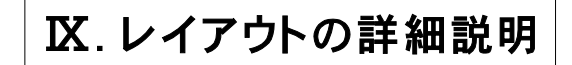

☆文字編集について

☆文字書式について

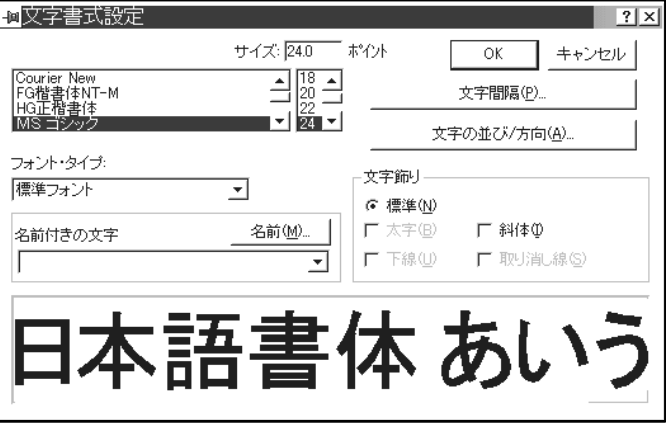

文字書式設定の画面

○文字間隔:

文字間

斜体

スペース間

圧縮/拡張 、正体、長体、平体に変更、

○文字の並び/方向: 並び 文字の方向 横書き、縦書き

○文字飾り:

○フオントタイプ: 標準フオント 日本語書体(全角入力) 英数フオント 欧文書体(半角で入力する) M CLASS又は、X.V CLASS(これは使いません)

各々のテキストも字を入れ替えて、文字のレイアウトをします。 ブロック選択ツールをクリック  $\sqrt{2}$ 住所印全体をドラッグして囲みます。 図形操作(A) |グループ化(G)| します

黒塗枠を作成した印章データより、左右上下2mmほど大きくな るくらいまでで小さくします。

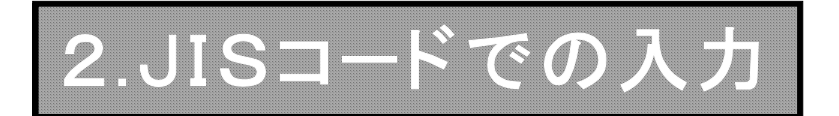

文字の変換が候補で出てこない場合(JIS第2水準など)には、コード表で出すことが 出来ます。

まず、縦ツールボックスの  $A$ をクリックしてテキスト入力画面を出してから、キーボード の 第一 + ALT を押して日本語全角入直モードにしてから F10 を2回打って下さい。

下の図にある表が出てきますのであとは下の文章のとおりに作業を行って下さい。

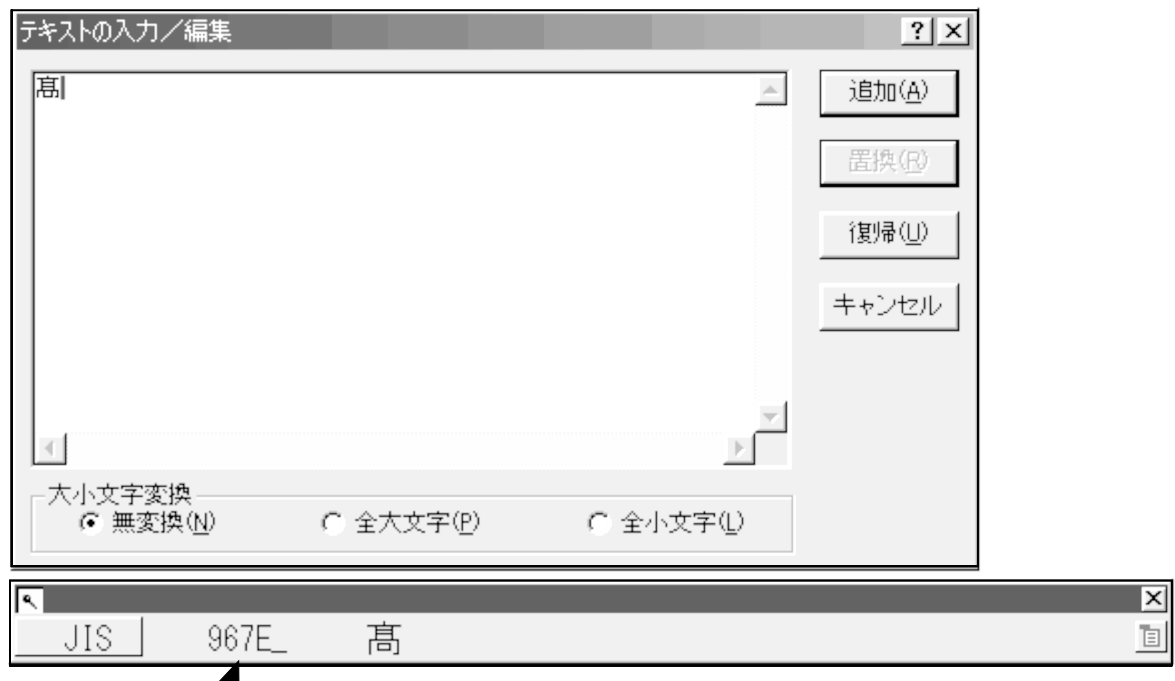

キーボードのF10を2回押すとこの入力画面が表示されますので この所にJISコード番号を入力します。

目的の漢字·文字が表示されたら、Enterキーを押して確定します。

(注)コード体系はJISコード体系を使用しています。 JISコード番号は最新の漢和辞典等に記載されています。 尚、コード番号を入力する画面のJISをクリックすると シフトJISなど他のコード体系で漢字や文字を検索することが できます。

#### 参考:文字の変換方法1

## ATOK7 テンプレートのキー操作

#### 文字が入力されていない状態のキー割り当て

ガイド表示が第1レベルの状態

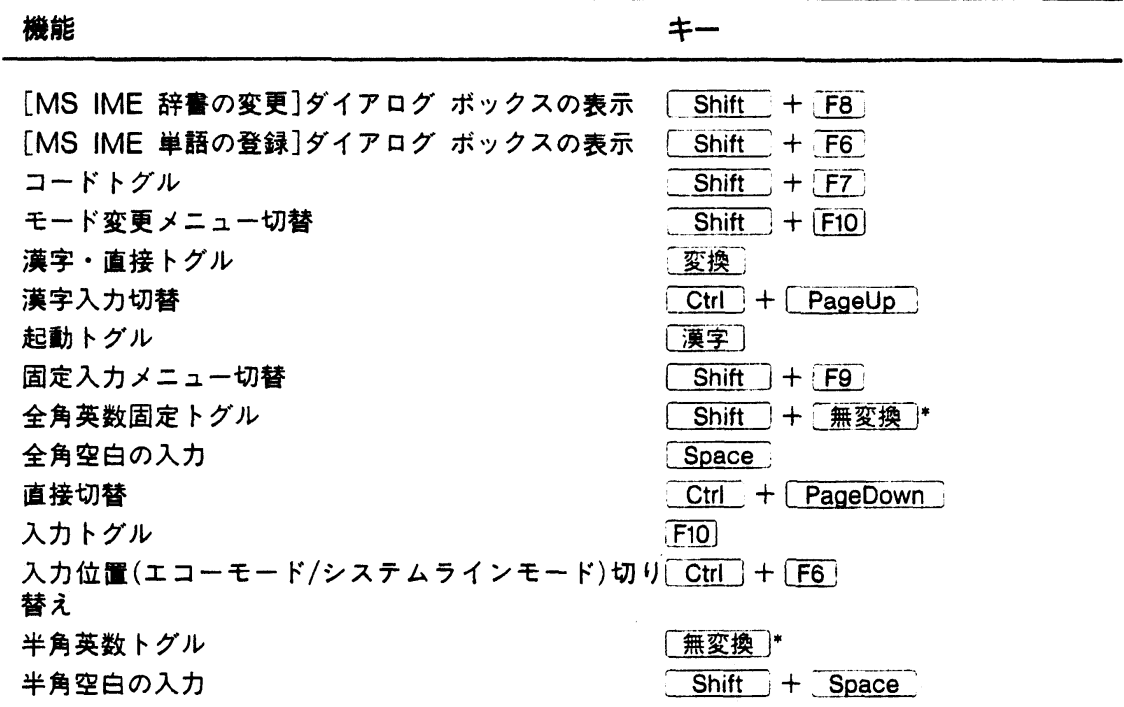

101英語キーボードでは無効です。

#### 文字が入力された状態のキー割り当て

文字カーソルが表示された状態

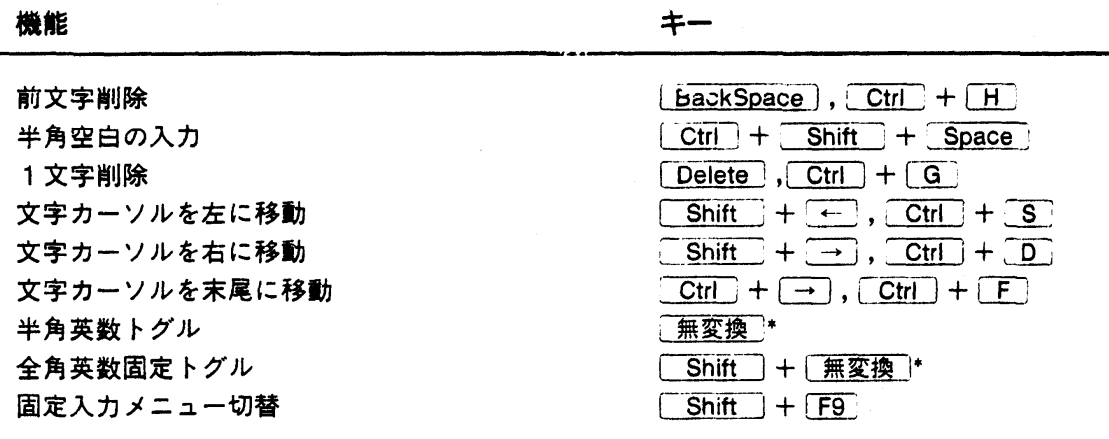

\*: 101英語キーボードでは無効です。

### 参考:文字の変換方法2

文節カーソルが表示された状態

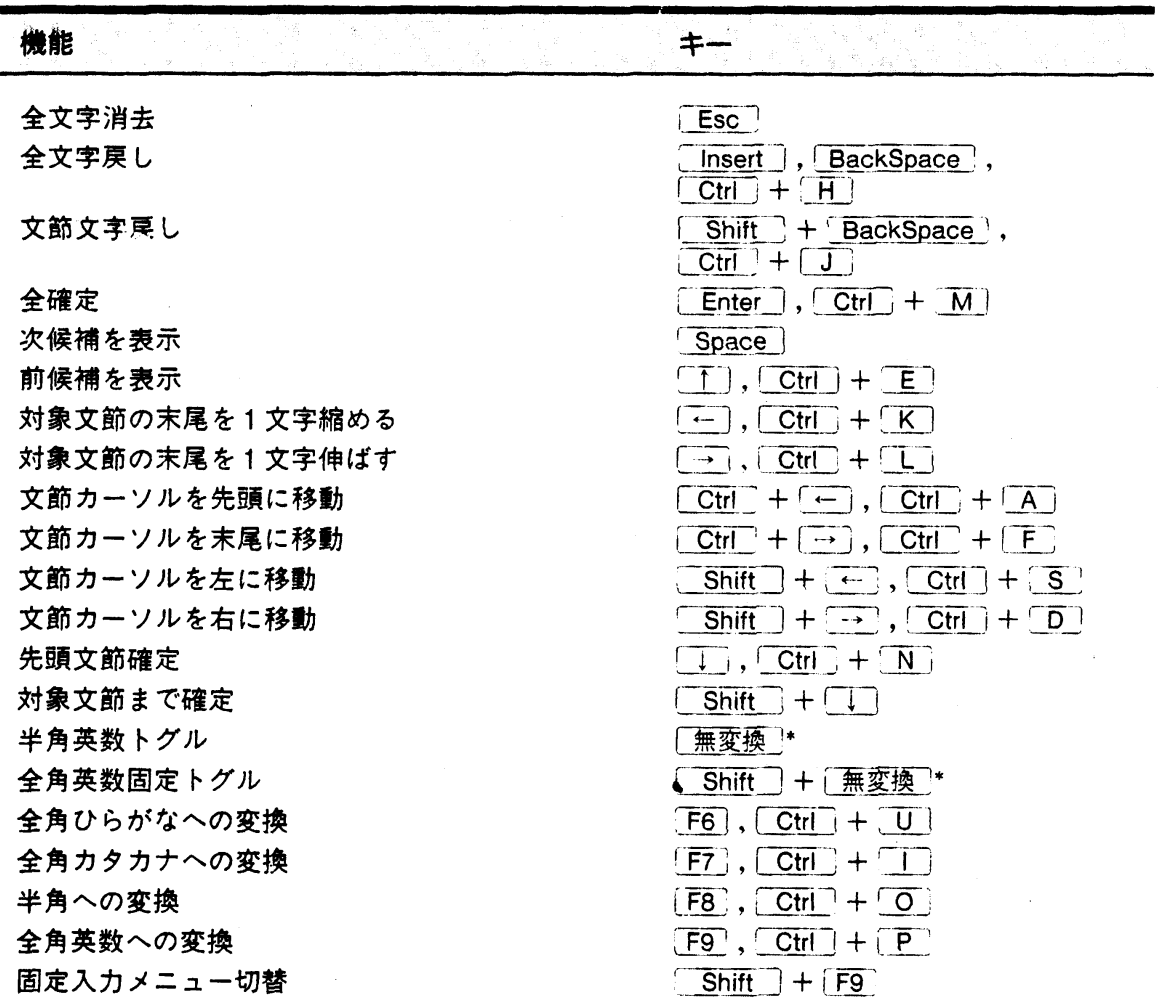

\*: 101英語キーボードでは無効です。

候補一覧が表示された状態

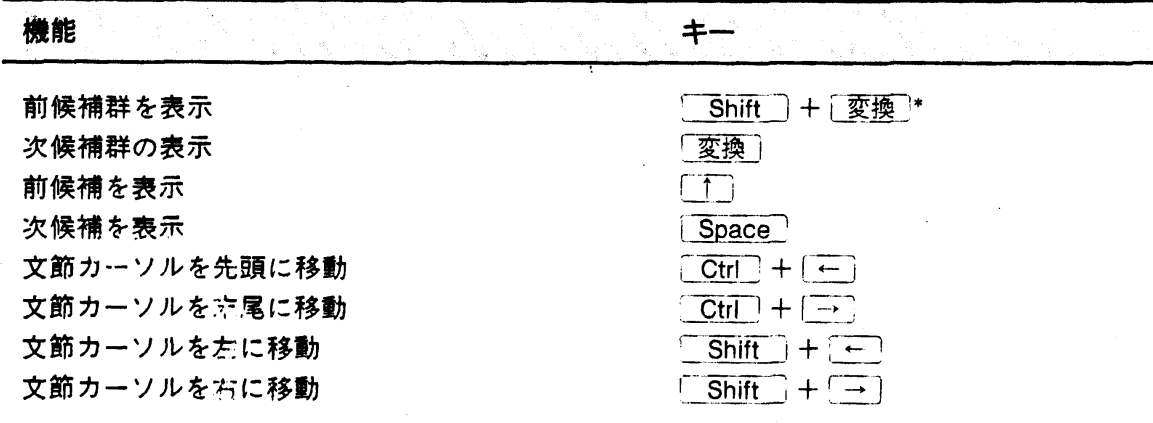

 $\sim 10^6$ 

\*:この機能は、106日本語、AX 日本語、5576-002/003、5576-001、5523-S キーボードで有効です。

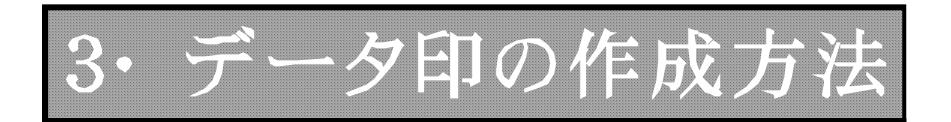

データ印サンプル集を使っての作成方法について説明します。

#### I. サンプルデーター印の出し方

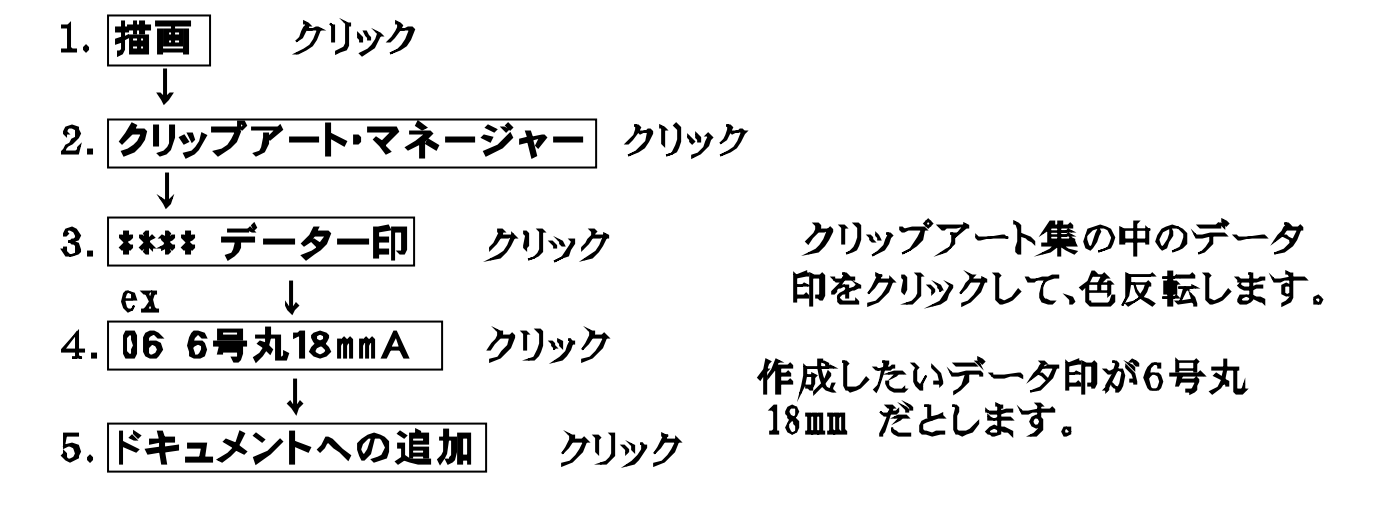

- 6. □ マークをマウスで出したい位置の左上に持って行って クリック
- 7. Q 表示ツールの上でクリックして、 B ズームインツールを出す。 8.拡大表示したい部分をドラッグして開む。

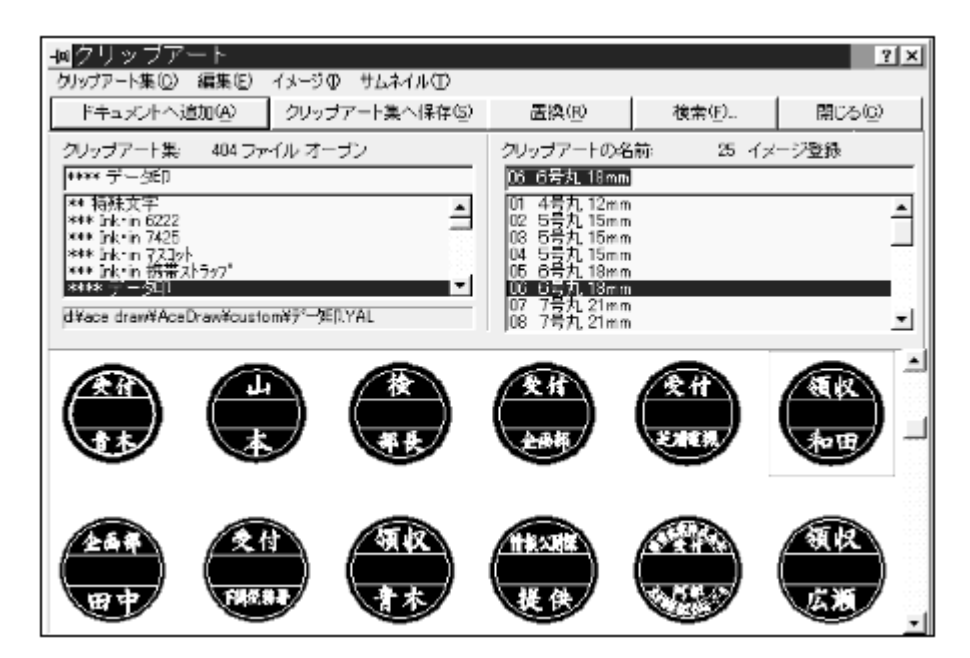

## II. テキスト入力·編集の仕方

1.データ印の上でクリックして、ハンドルを出す。(オブジェクトハンドル)

2.グループ解除する。

使いやすい方法でして下さい。

3. データ印の上でクリック 4.グループ解除する。

6号丸18mmA

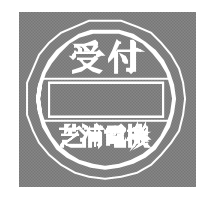

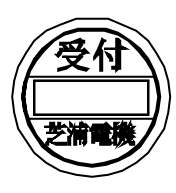

画面上ではこのように → 説明しやすいようにこの形でマニュアル 表示されます。 では、表します。

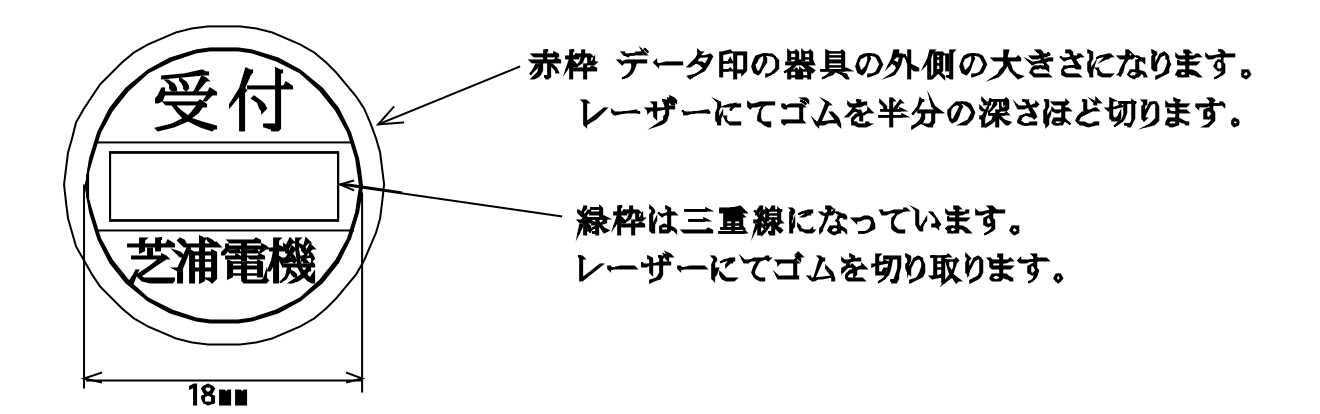

例 芝浦電機を山本に変更する場合。 1.芝浦電機の文字の上で クリック。 2. A テキストスカツールを クリック 3.山本と入力します。

4. 置換クリック。

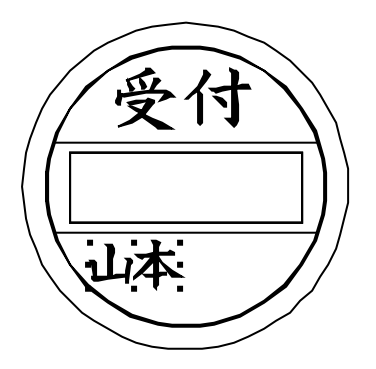

 $5<sub>1</sub>$ 

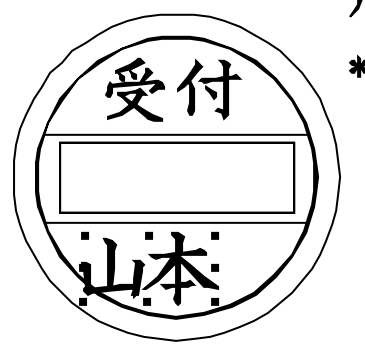

ハンドルの右下をドラッグして文字を大きくします。

\*他の方法

数値で文字の大きさを変える場合は文字書式 の所でサイズを入力

6.

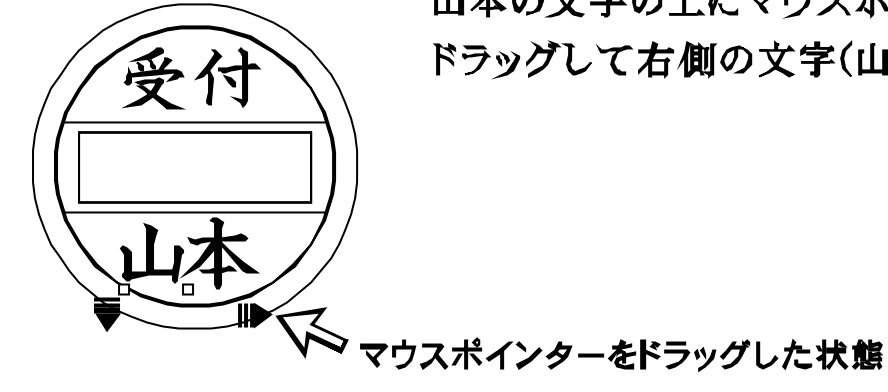

山本の文字の上にマウスポイントを持っていって ドラッグして右側の文字(山)の位置を決めます。

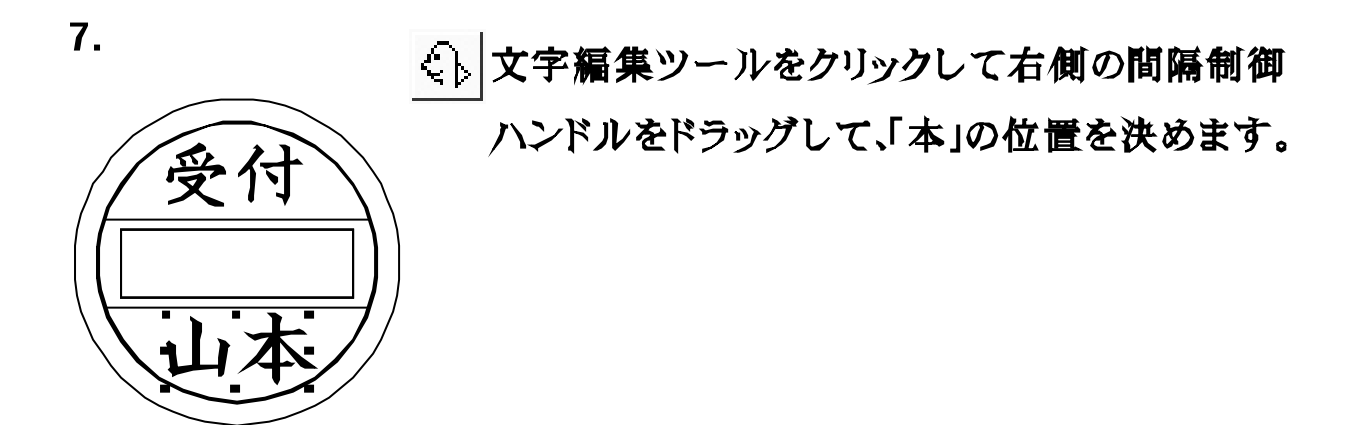

8.データ印全体をグループ化します。

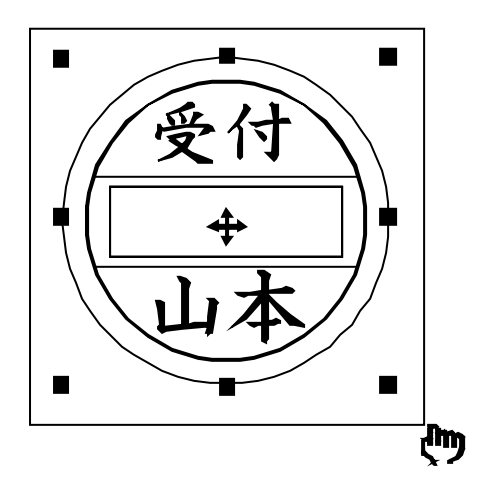

ブロック選択ツールでドラッグ しながらデーター全体を囲む。 選択したデーターの周囲にオ ブジェクトハンドルの図形(■) が表示されたのを確認しなが ら図形操作(A)→グループ化 (G)をクリックしてください。

#### Ⅲ. データ印の作成 No.2

1.12号丸36mmCを画面に出します。 2.グループ解除します。

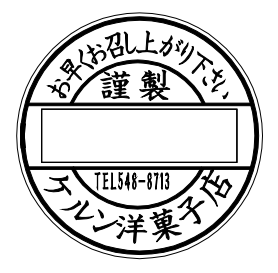

3.「お早くお召し上がり下さいの」の文字をクリック

4.  $A \approx 7$   $y \sim 2$ .

5.文字を入力 例 田無特産。

6.置換。

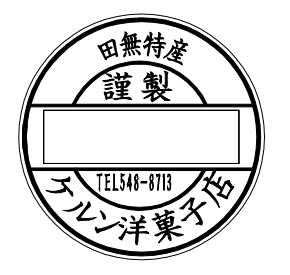

7. より文字書式を出します。 8.サイズに15(半角にて)と入力して。 9.OKをクリック。

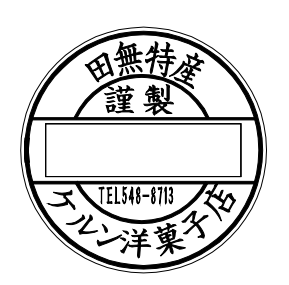

#### ピンのアイコンをクリックして止めておくと、 画面表示が作業しても消えません。

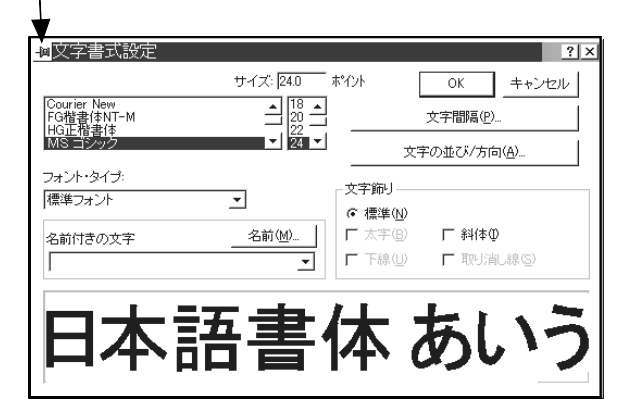

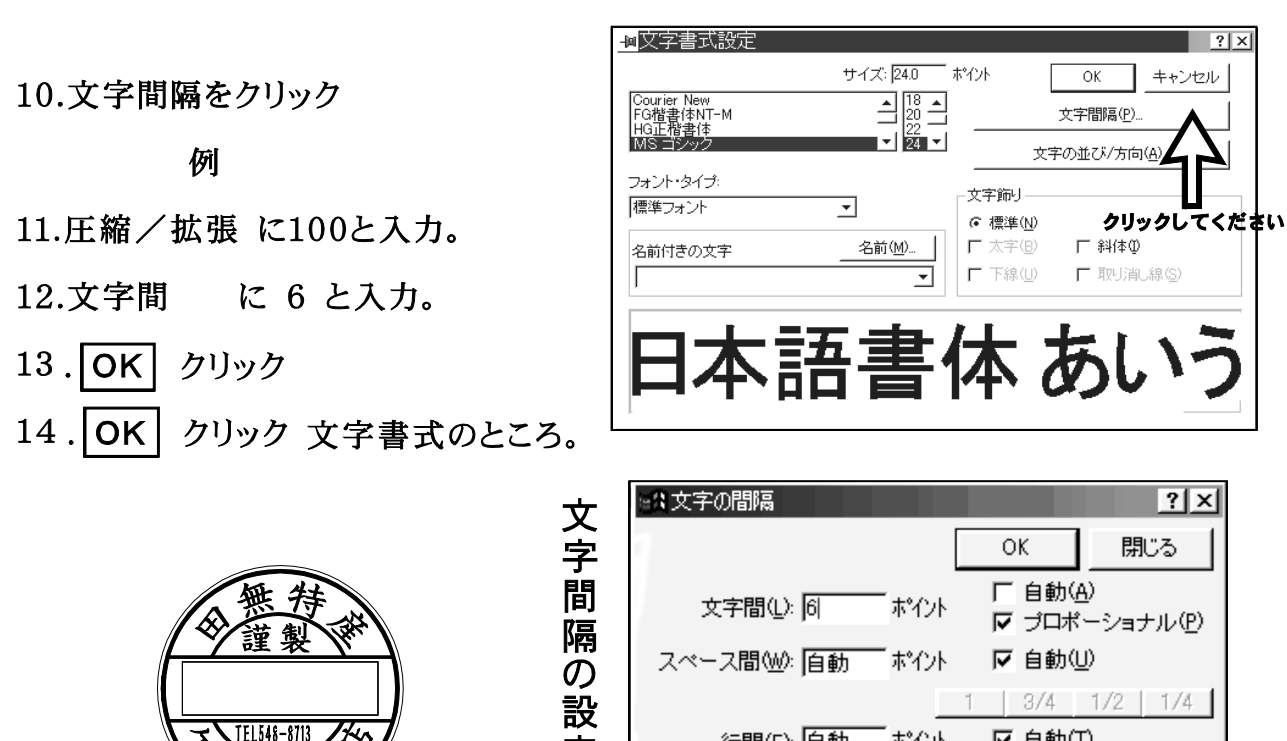

定

画

面

15.他の文字も同じ様にして、変更します。 16.データ印全体をグループ化します。

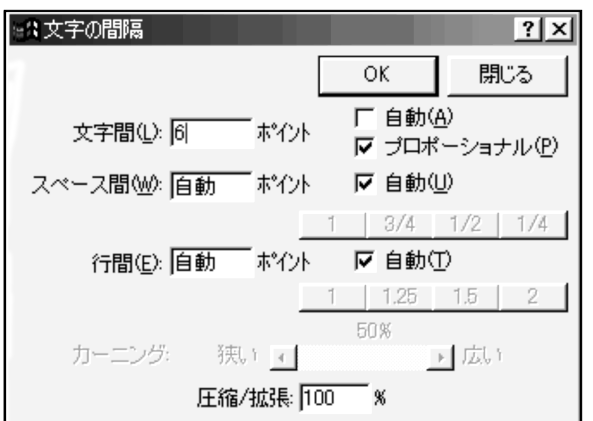

文字間隔の設定画面

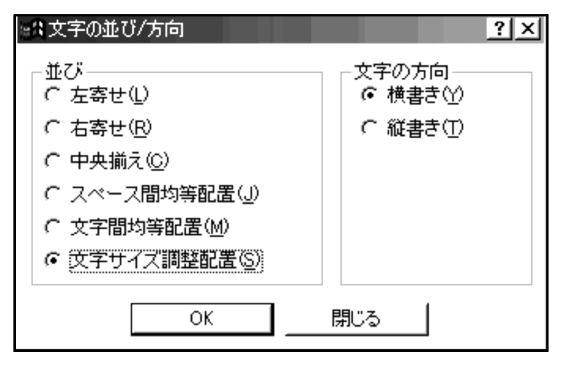

文字の並び/方向の設定画面

\*データ印の回転している文字は、 ○文字編集ツール ↓ とハンドルを持って

 $1 | 1.25 | 1.5 | 2$ 

▶ 広い

50%

 $\boldsymbol{\%}$ 

のマウスドラッグ操作は使えません。

○文字書式を利用します。

サイズの変更は、ポイント入力、

行間(E): 自動 ポイント 区自動①

狭いす

圧縮/拡張: 100

カーニング:

文字間隔 で 文字間、

圧縮/拡張 で数値を入れて長体、 平体にします。

●回転している文字数が多くて変形が必要 な時文字の並び/方向の機能で文字サイ ズ調整配置(S)をクリックすると、文字が自 動変形して簡単に文字編集ができます。

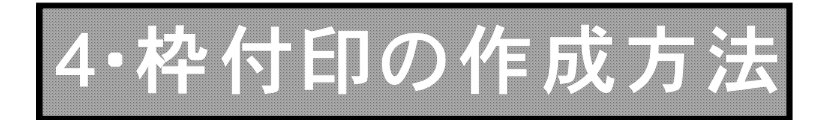

### A. 枠付印の新規作成方法について説明します。

1.次の決済版を作りたいとします。

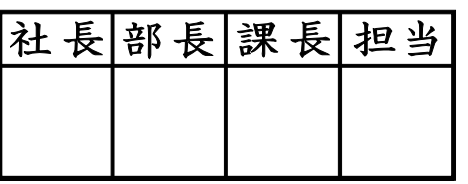

2.各所の寸法を決めます。

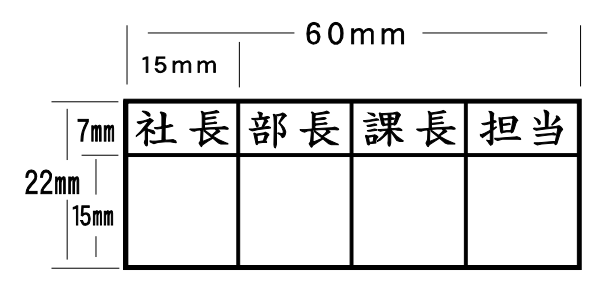

#### B.Ace Drawの新規画面より

1.黒塗枠無しを約10×5cm程度の大きさで出す。

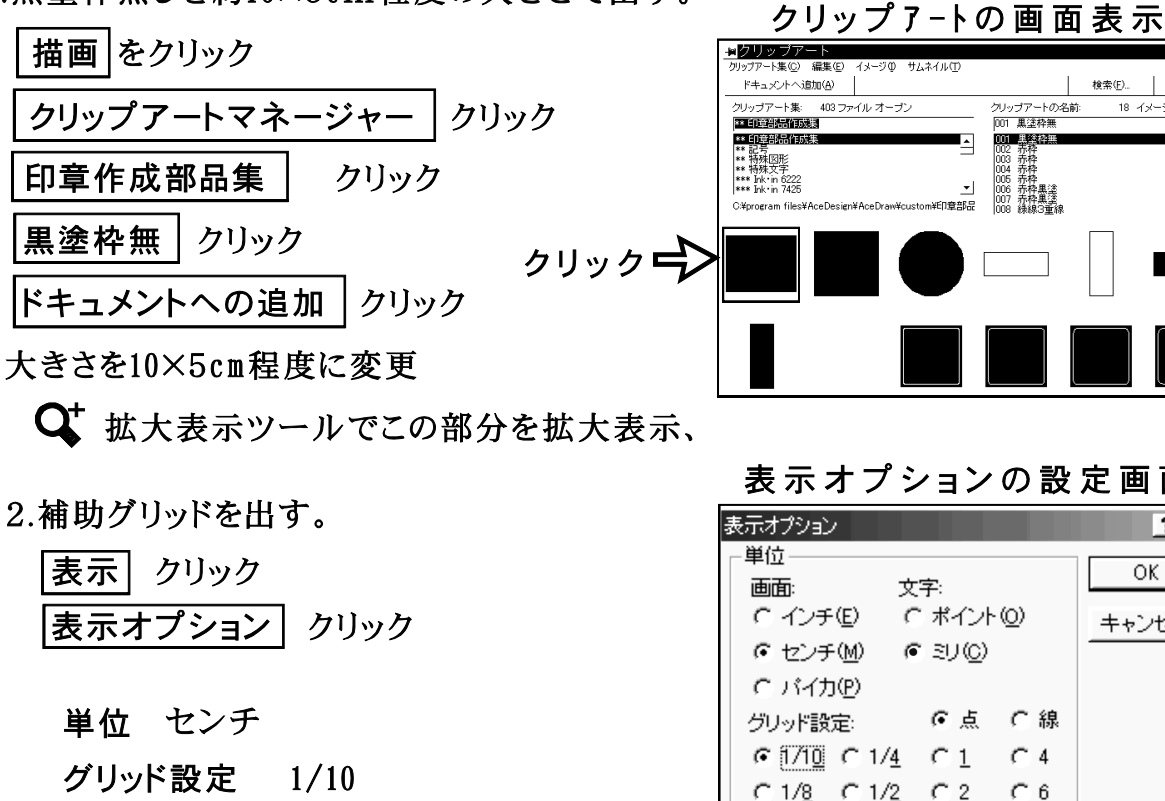

 $-27-$ 

表示 グリッド ◇前 に設定する。

OK クリック

#### 画面上ではこのようになります。

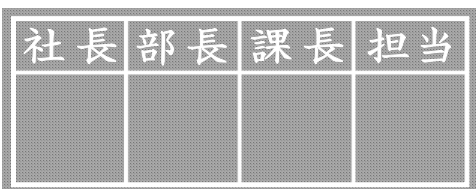

検索(E). | 閉じる(Q) -<br>ドキュメントへ追加(A) — | 集 403 ファイルオ クリップアートの名前 8 イメージ登録 001 黒漆枠無 3311-248-343-24  $\blacksquare$ 001 883220 \*\* 記号<br>\*\* 特殊図形<br>\*\*\* 持殊文字<br>\*\*\* Ink in 7425 002 乔枠枠<br>003 乔桥枠<br>5 乔桥枠<br>000 6007 乔枠牌<br>000 绿線3重。<br>000 绿線3重。 .<br>C¥program files\

表示オプションの設定画面

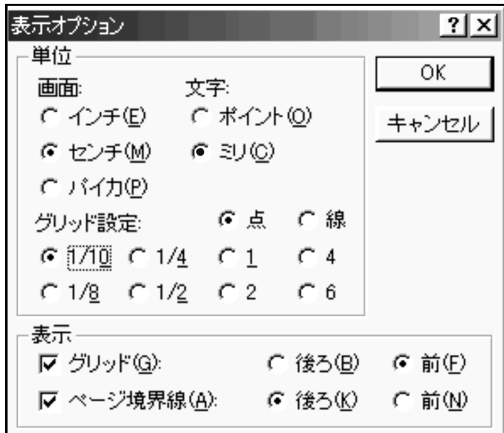

3.外枠の作成。

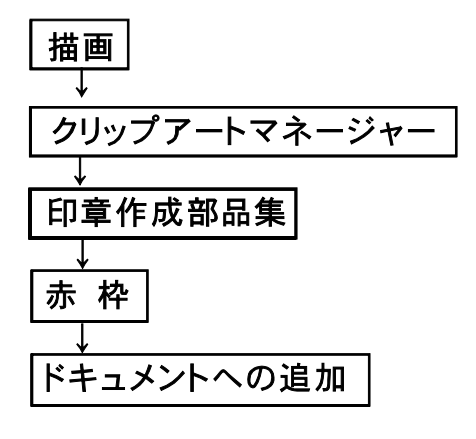

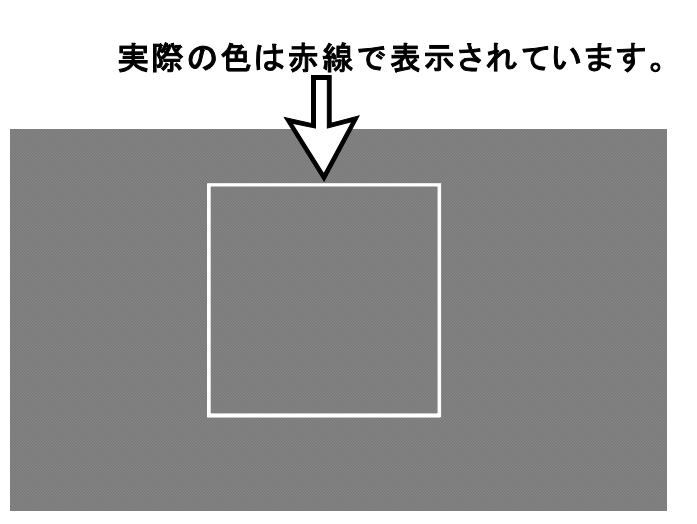

\*その他 どんな方法でもいいので、 四角形の枠線を出せばいいです。

4.外枠の大きさを変えます。

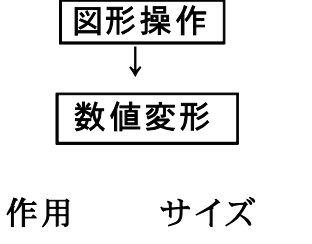

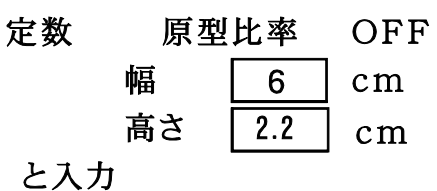

\n
$$
\boxed{\n *通用*\n *をクリックしてく* はとい\n
$$

(他の方法)スラータスライン上のx·yの数値の 上をダブルクリック

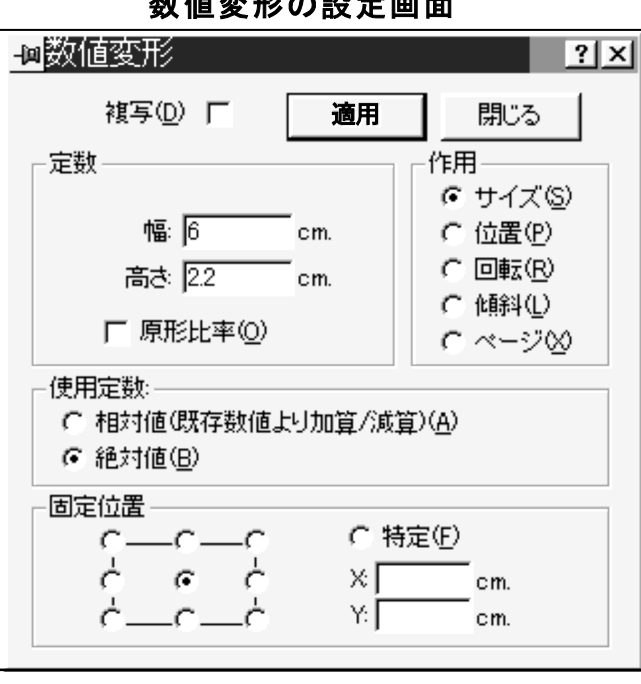

数値変形の設定画面

4.直線ツールにて線を引く。

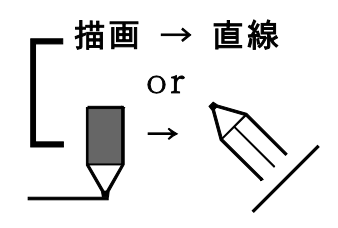

1mm間隔のグリッドを目印にして

Shift キーを押しながらマウスをドラッグして横線を引く。

縦線を15mm間隔に引く。

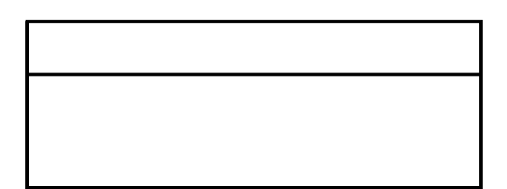

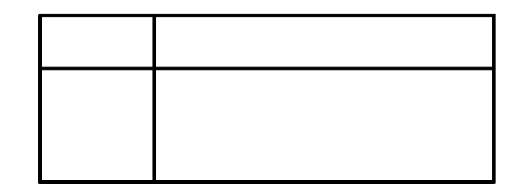

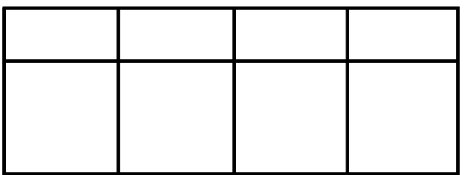

縦線を引き終わったら、

右ボタンをダブルクリックして直線ツールを終了。 \*終了 直線描画ツールのキャンセル ↓<br>フリーフォーム編集のキャンセル

6.枠の色を変えます。

枠全体を い ブロック選択ツールでドラッグ して囲みます。

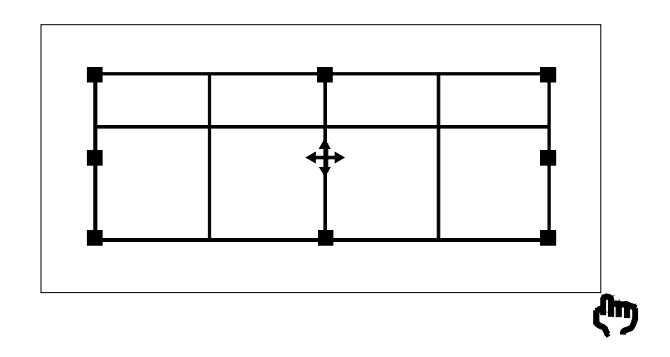

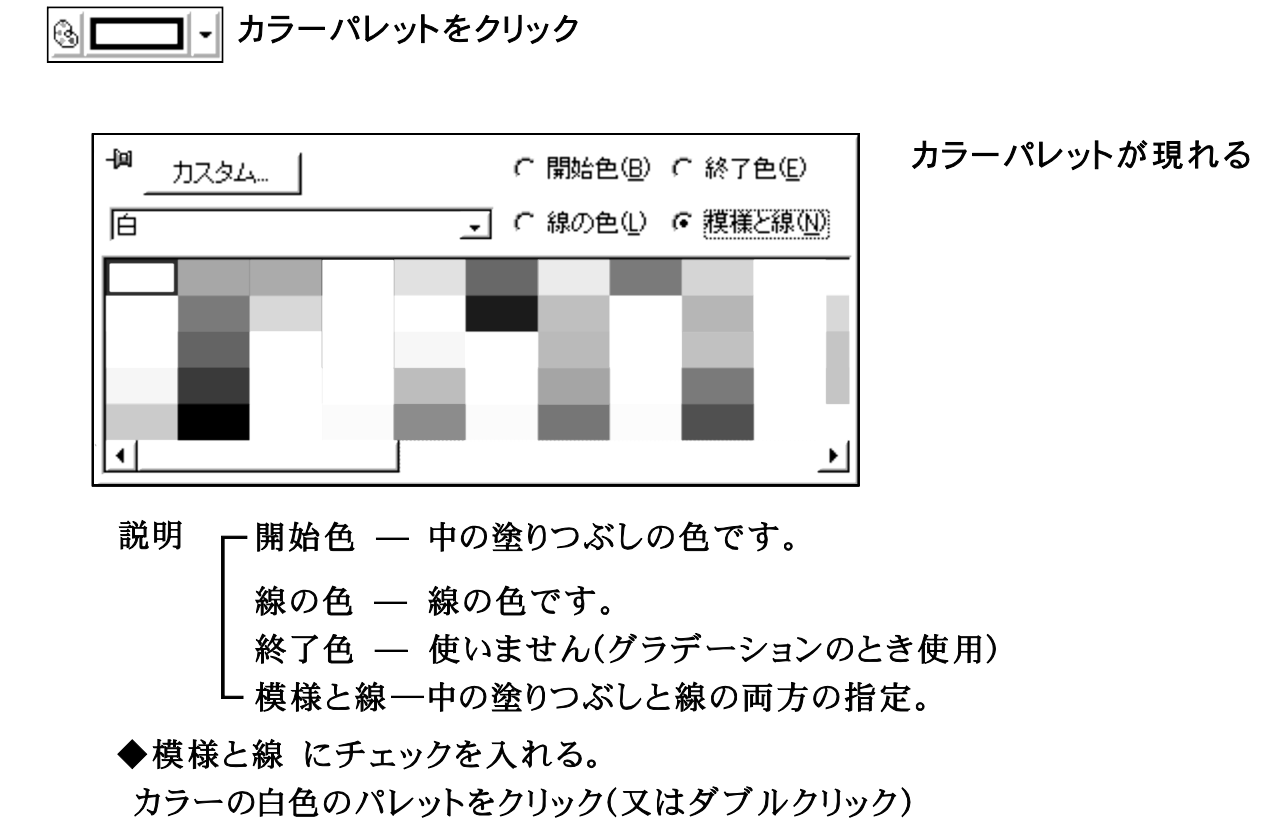

7.模様にポイントを入れる。

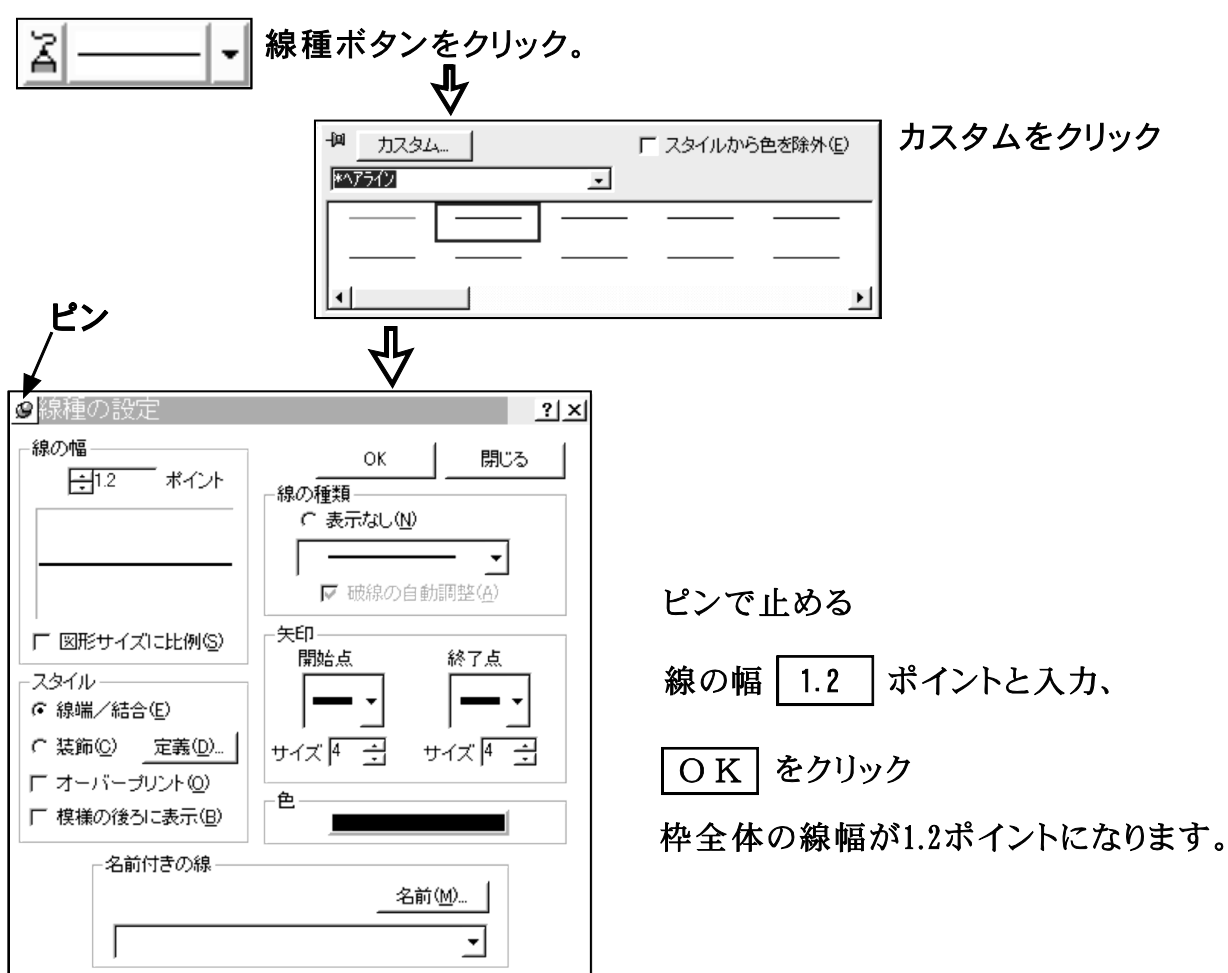

枠線の外側だけ クリック

線の幅 1.5 ポイントと入力、

適用 クリック

ピンをクリックして、線種ダイアロボックスを消す。

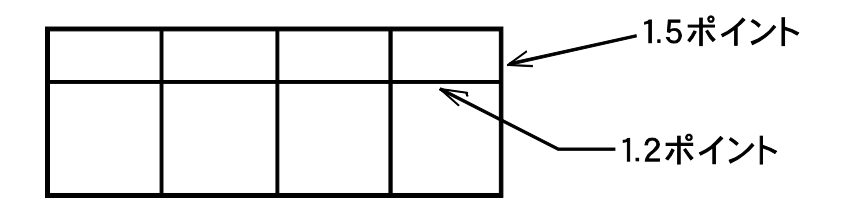

枠全体を (ワ ブロック選択ツールで囲む、 グループ化する。 これで枠が完成しました。

8.次は中に入れる文字を入れます。

文字は、新規作成の方法で説明します。

A テキスト入カツール をクリック、 日本語モードにします。 Alt+ $\frac{\neq \hat{\beta}}{2\hat{\beta}}$ 社長と入力、

追加クリック、

ドラッグで画面を出す。

9. 新規入力なので、文字のカラー線のあり、なし、線径、

書体は前回の設定で出ます。

カラー カラーパレットで、白に変更、 線径丨 線種で、ポイント ○ 線の種類 表示あり 一 書体 | 文字書式にて、大きさ16ポイント

楷書体 に変更。

 $10.$ 

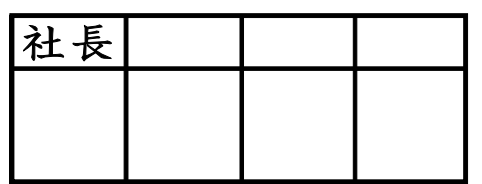

社長の文字をマウスで移動したり、 文字編集ツールをつかって、 レイアウトよく配置します。

 $11.$ 社長 社長 社長 社長

ロー閲複写ツールを使ってコピーします。 \*複写のキャンセル、右マウスボタン をクリック。

12. 部長の位置の社長をクリック、

A テキスト入力により、部長と入力して、置換

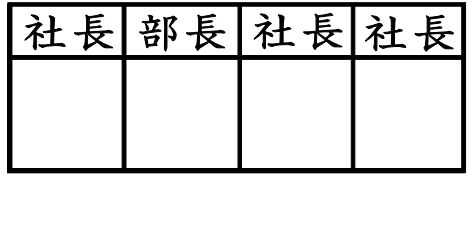

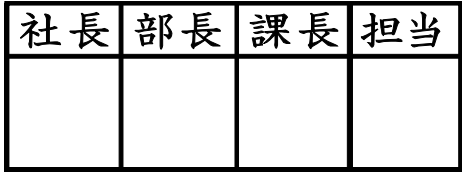

阿阳市  $\overline{?}$ キャンセル 上下 -<br>左右 -C 修正なし(G) C 修正なし(<u>N</u>) C 左(L) G 中央(L) C 右(B)  $\Box$ O C 上①  $\bigcirc$  $\circledcirc$ O ĥ. ň ñ  $G \nleftrightarrow \phi$  $\bigoplus$ 配置方法  $\cap$   $\top$ (B)  $\Box$  $\bigcirc$ ------------<br>|← 選択位置による通常配置(S)| C 論理的な自動配置(A) **▽** テキスト・ペースライン (U) C 選択位置をページに適応(P) を使用

配置の画面表示

他の文字も同じようにします。

\*配置ツールで4文字を水平にするときれいに出来ます。 4文字を選択して図形操作(A)→配置(A)→上下→中央(C)にチェクマーク を付けてOKボタンを押す。

13.枠印全体をグループ化します。

完成。

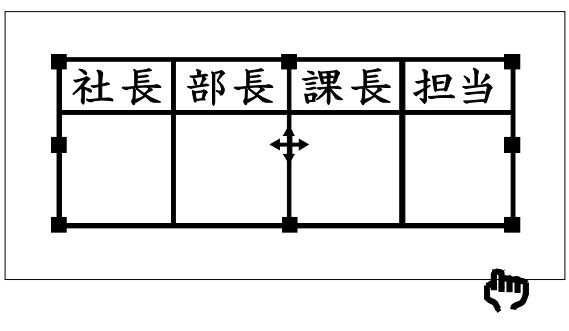

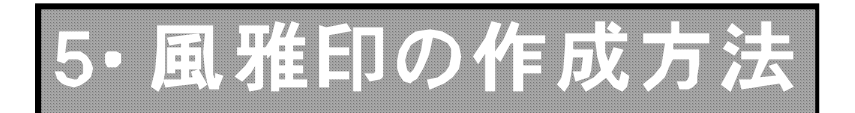

## I.雅印作成枠の出しかた

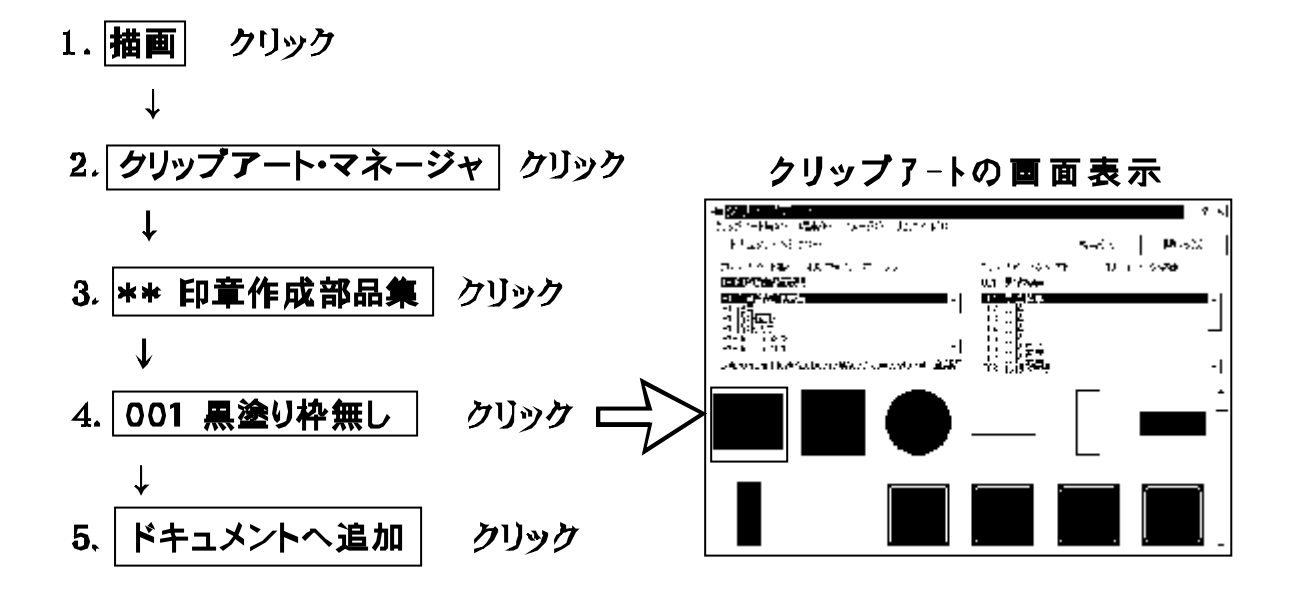

6.画面の中にドラッグして適当な大きさで黒塗り枠を出す。

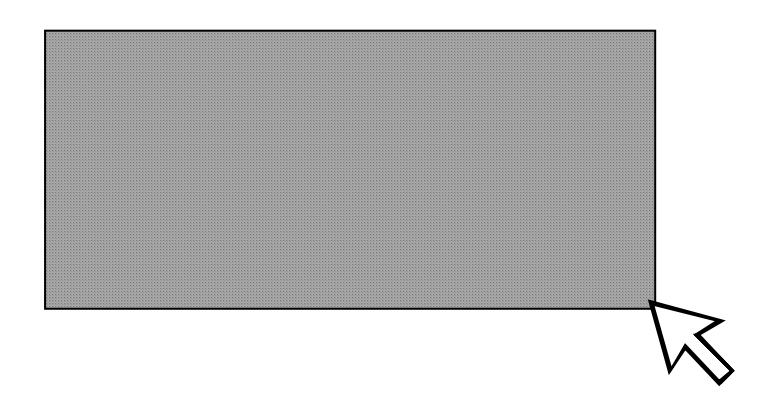

\*この黒塗り枠の上で、白字で文字を作成します。

黒塗り枠の大きさが、ゴム印作成の全体の大きさです。

レーザー機により黒い部分を彫り、白い文字の所を凸にして残し、印字面になります。

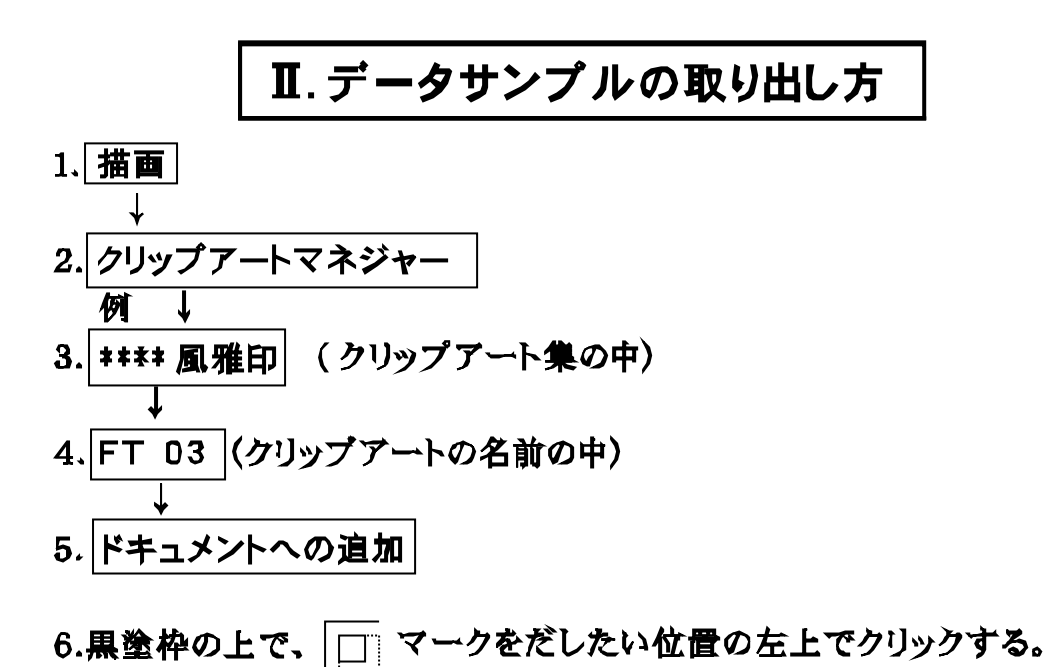

\*注意 ドラッグして出すと寸法が変化します。

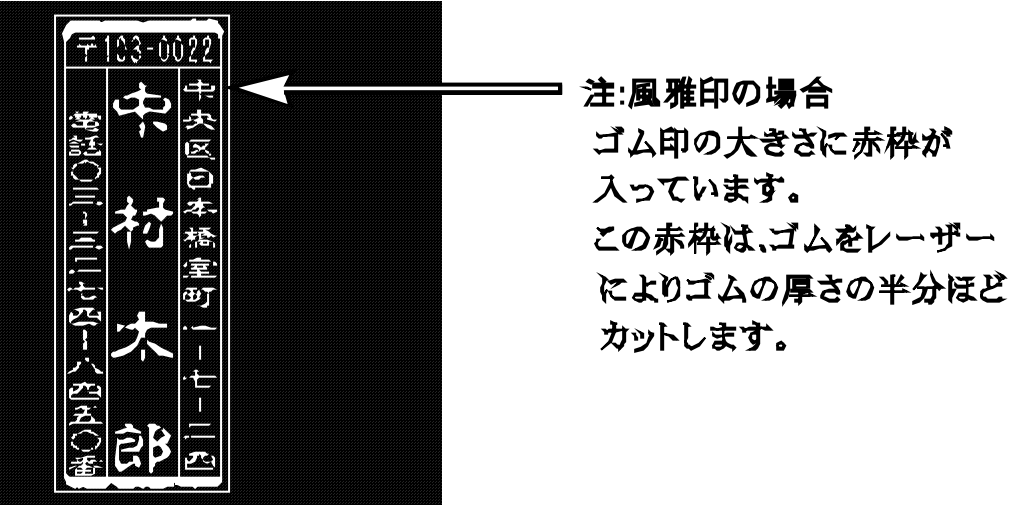

7.データーが画面上に出たら、ツールボックスの Q+ 表示ツール をクリックして、 B ズームインツール を選びます。

8.サンプルを囲むようにドラッグして画面を拡大させます。

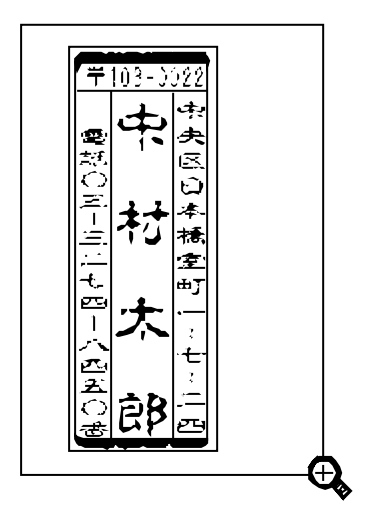

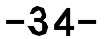

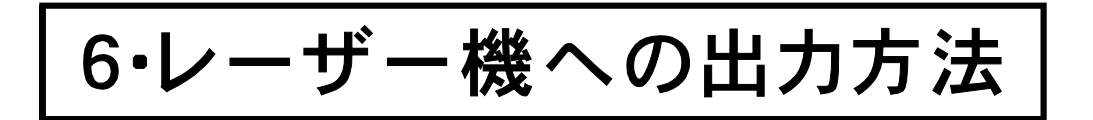

A. プリンター設定

1. | フアイル (F) | クリック 2. プリンター設定(R) クリック

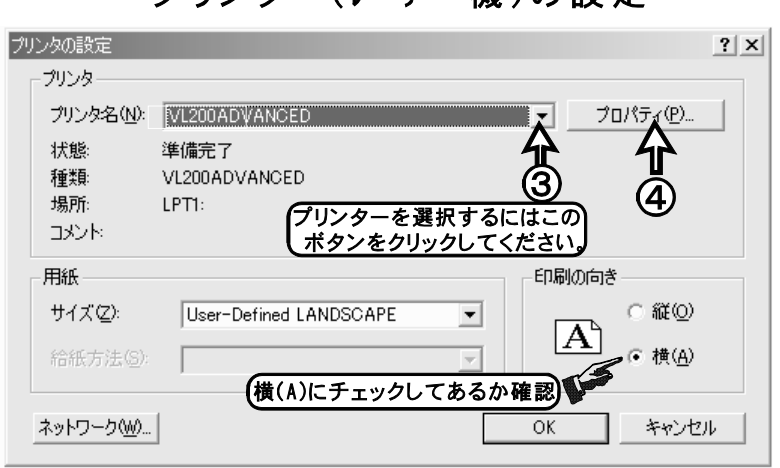

プリンター(レ-ザ-爍)の設定

3.プリンター設定の画面からプリンターの名前を使用するレーザー彫刻機 の機種VL-200ADVANCED又はVL-300ADVANCEDを選択します。 このときプリンター設定の印刷の向きが横(A)にチェックが付いているか 確認してください。

をクリック  $4.7\pi$   $\sqrt{P}$ 

- ①右のレーザー彫刻機への設定 画面は無臭ゴム・ローレーンの 場合(25WAT出力機)の標準 的な設定数値になります。
- ②ゴム印の深さの浅い・深いの調 整は、プラックの欄をクリックして %速度の数値を変えてください。 深く彫刻する時は数値を小さく、 浅くするには数値を大きく。
- 3通常は右の設定画面のパラメーター が毎回表示されますが、既存の 設定を読み込むときは、設定の 「読み込み(L)」のボックスをク リックして ください。

●プロパティ(P)をクリックすると この画面が表示されます。

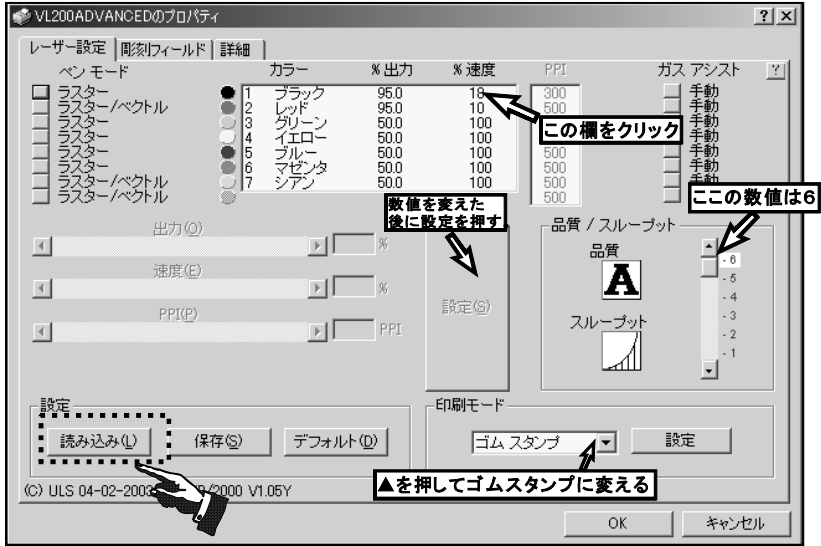

B.レーザー機への出力(印刷)設定

- 1. 前のページで設定の読み込み(L)のボックス を押すと右の画面が表示されます。 保存されたゴム標準の設定ファイル が見つからない時はドライブのボタン を押しながら設定ファイルの保存の 場所を指定します。通常はC:ドライブ のAceDrawかWindowsに保存。 設定ファイルを確認したら開くボダン をクリックしてください。
- 2.読み込みの開くを押すとプロパティ の画面が表示されますので、設定値 の出力・速度その他を確認したら 0Kボタンをクリックしてください。 \*ゴム印の深さの浅い·深いの調 整は、ブラックの欄をクリックして %速度の数値を変えてください。 深く彫刻する時は数値を小さく、 浅くするには数値を大きく。

読み込み(L) の画面

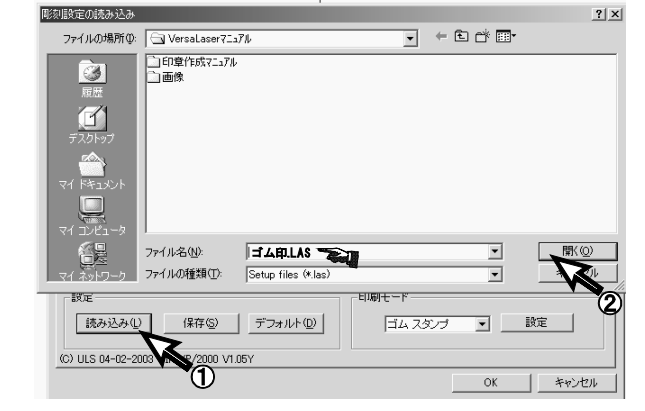

プロパティの画面

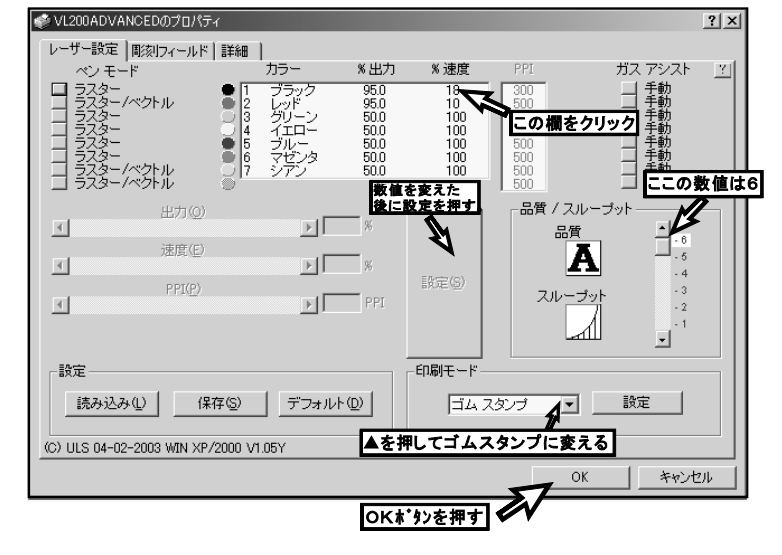

3.ファイル(F)→印刷(P) をクリックする と右の印刷の画面が表示されます。 AceDrawの画面中のデーターを全部 彫刻したい時はは、印刷範囲の◎現 在のページ(U)をクリックしてください。 選択したデーターを部分的に彫刻し たい場合は◎選択オブジェクト(B)を クリックしてOKボタンを押してください。 現在印刷中の画面が表示されます。 印刷中の画面が消えたらデーターは レーザー彫刻機へ転送されています。

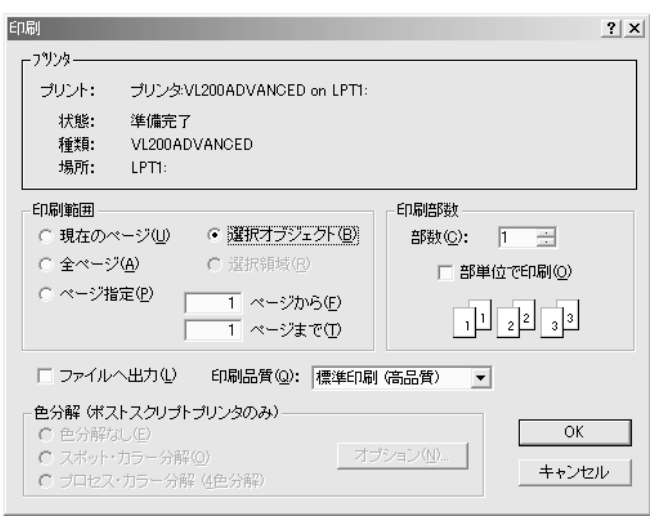

印刷の画面

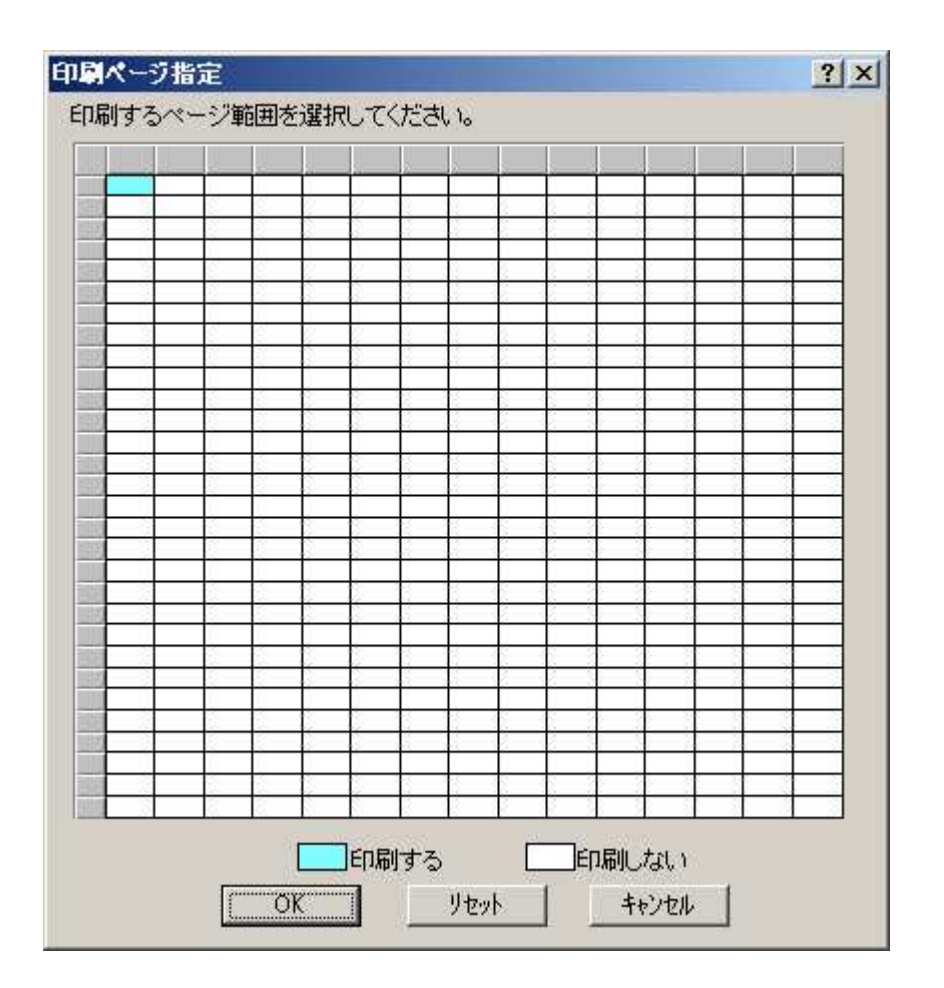

4.印刷ページ指定という画面が表示されるので左上が水色に変わっていることを確か めて、OK ボタンを押してください。

# 7.Versa Laserの電源入力

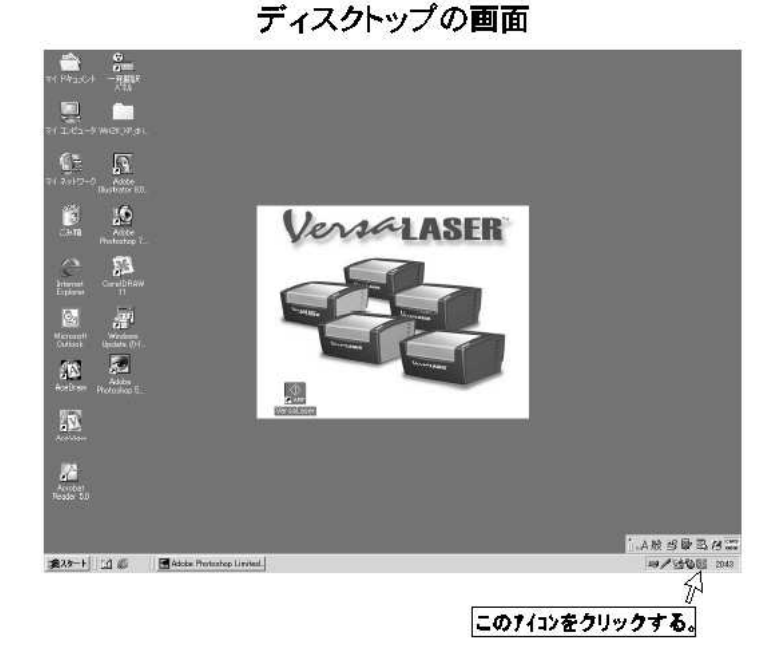

- ※バーサーレーザー用の昇圧電源 (トランス)のスイッチが必ず入っ ていることを確認してください。
- 1.パソコンのディスクトップ上にある バーサーレーザーの アイコンを クリックします。

電源入りの画面

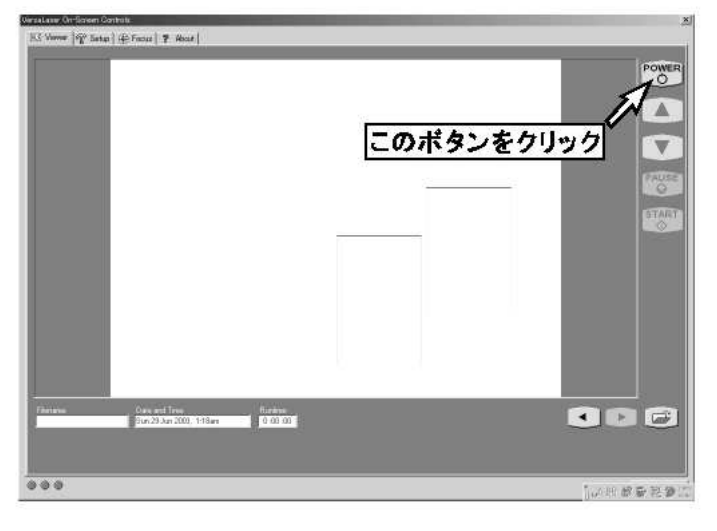

2.VERSA Laserの設定画面がでてくるので POWERのボタンをクリックしてください。 VERSA Lase本体から駆動音がして本体 に電源が入ります。

電源が入ると本体の赤・青ランプが点燈 します。この状態でパソコンからのデーター を受け取る状態になります。

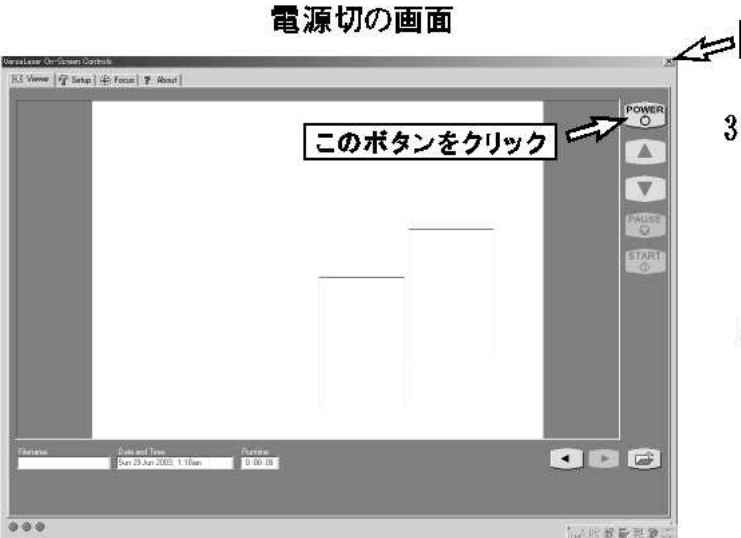

▲⊿ このボタンをクリックすると画面が閉じます↓

3.VERSA Laserの設定画面の POWERのボタンをもう一度クリックしてく ださい、本体の電源が切れます。 VERSA Laserの設定画面を閉じる時は

右上角の×印を押してください。

#### 作業テーブルの昇降(焦点合わせ)

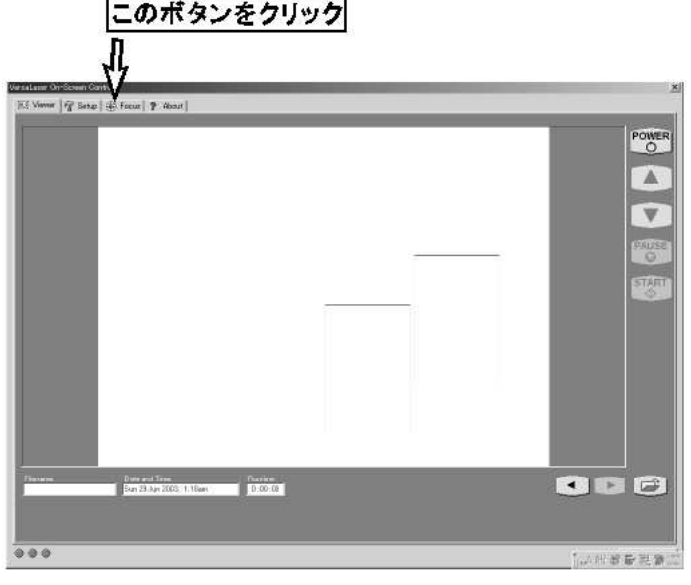

1.レーザーで彫刻する前に彫刻材料との 焦点距離を測るために、作業テーブルを 昇降するモードにします。VERSA Laser 0n-Screen ControlsのFocusボタンを押し ます。

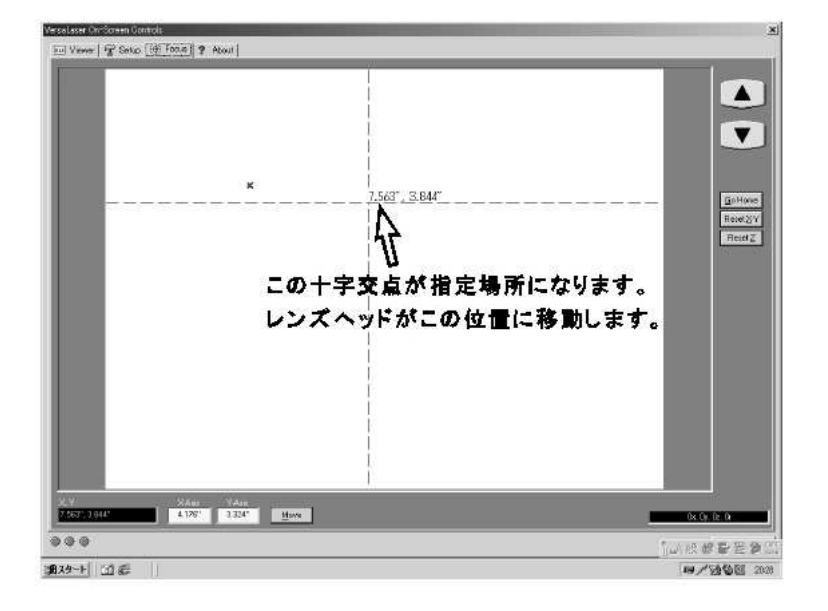

2.VERSA Laser On-Screen ControlsのFocusボタンを押し ますと画面上に十字上の ポインターが表れますので 焦点距離を測る場所を指定 します。レーザー機側のレソズ ホルダーが指定した位置に移 動します。

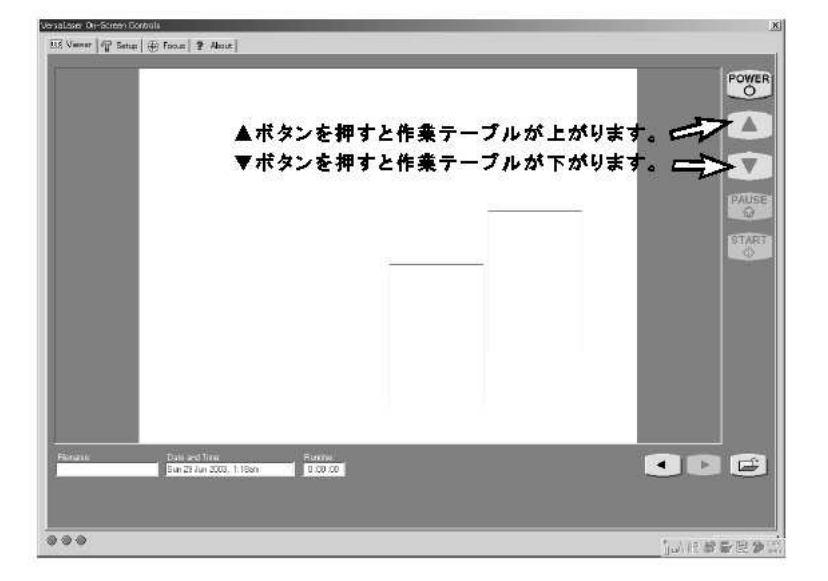

3.レーザー機側の操作▲▼ボタンを 押しながら作業テーブルを昇降さ せ材料とレンズホルダーとの焦点 距離を決めます。 (次項参照)

 $-39-$ 

#### 作業テーブルの昇降(焦点合わせ)

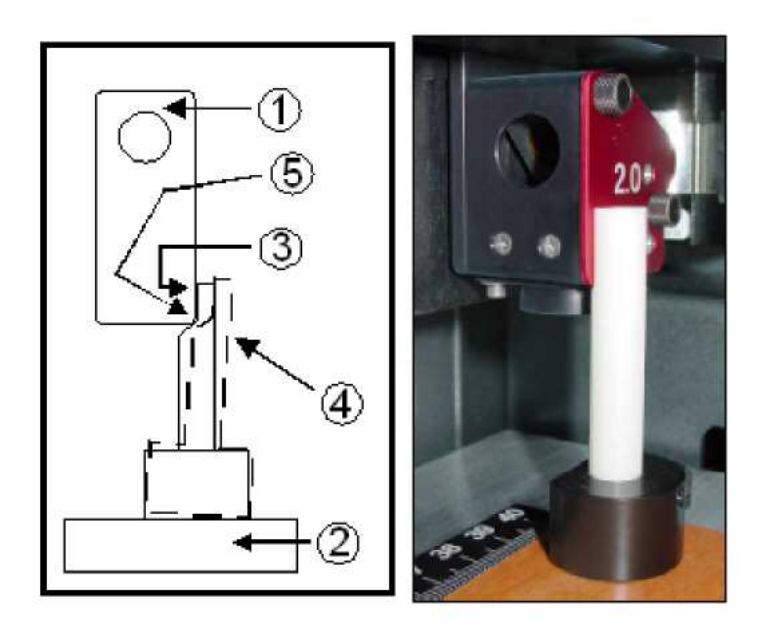

- 1.レンズ・カートリッジ①の位置を素材の 上方に合わせます。
- 2.フォーカス·ツールを素材の②の上に 合わせます。
- 3.Z軸テーブルを上下し、フォーカス·ツール のフラット・エッジがレンズ・カートリッジ④から 傾いてスライドするまでテーブルをゆっくり 上げます。フォーカス・ツールはレンズ・カート リッジの下側エッジがフォーカス・ツール⑤ の斜めエッジのトップに合わさると傾きます。 傾く手前がベストポジションとなります。

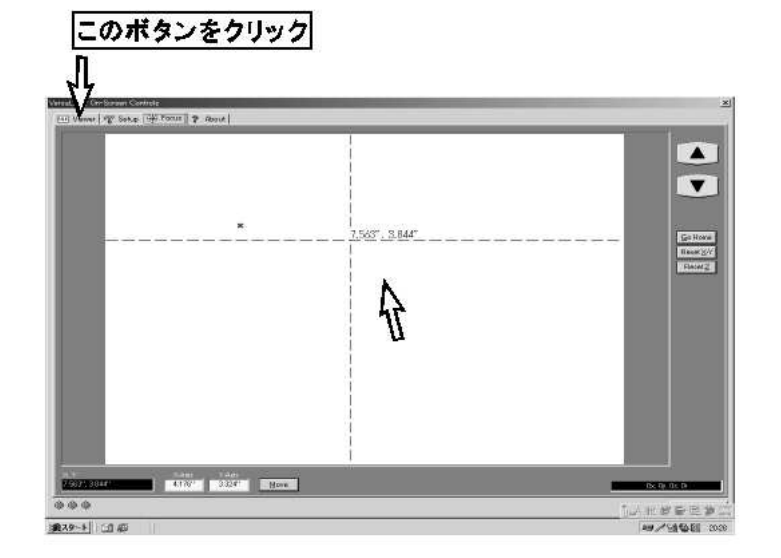

4. 画面上のViewerk'タンを押します。レーザー 機側のレンズホルダーがHOMEに戻ります。

5.赤色LEDと緑色LED それぞれのLEDはレーザー機の状態を 表しています。内容は左に示します。

特に赤色LEDは安全確認の為のLEDです。 消灯:扉が閉まっています。

レーザーが照射されます。 点灯:扉が開いています。 レーザーは照射されません。 赤色レーザーポインターが 点灯します。

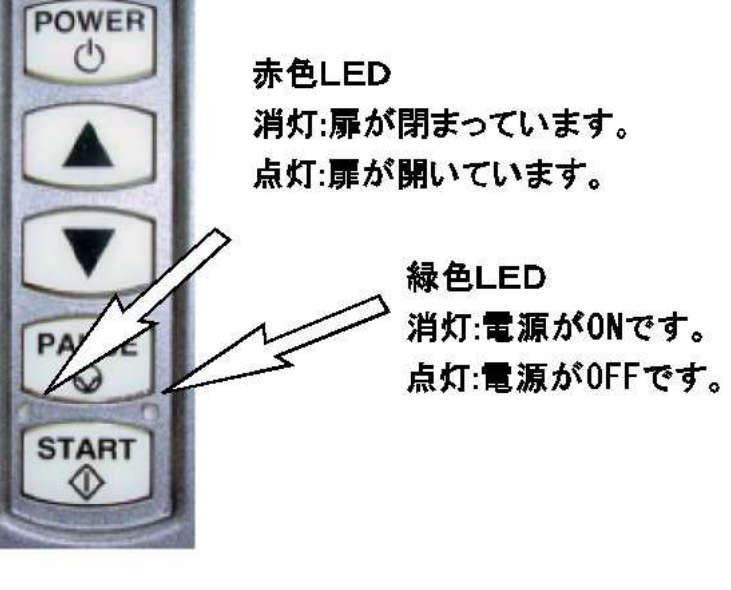

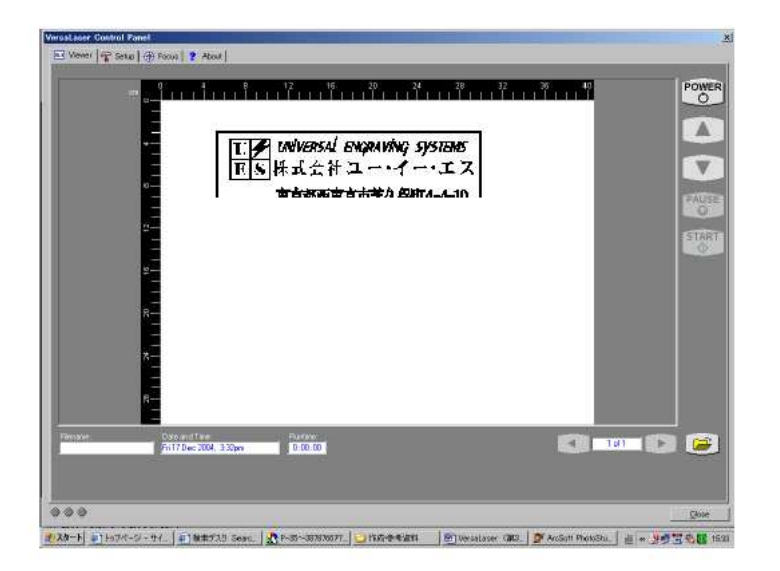

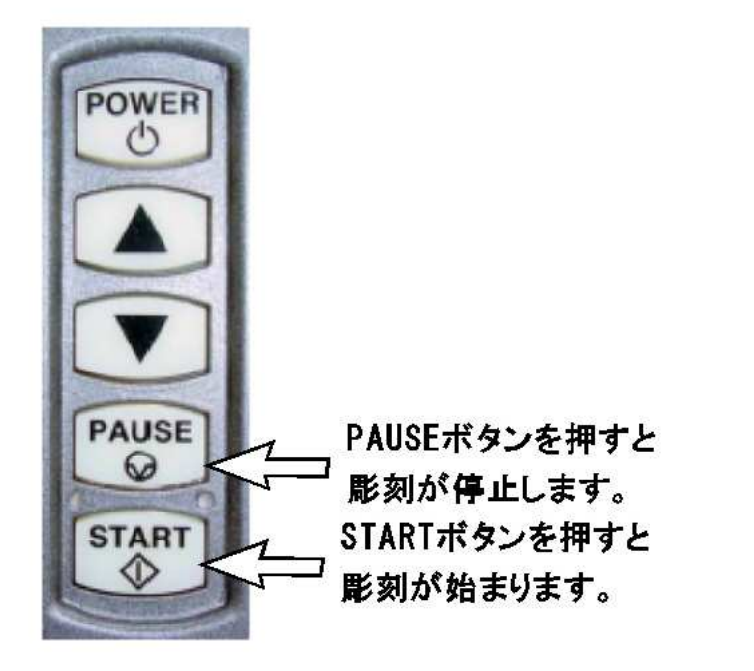

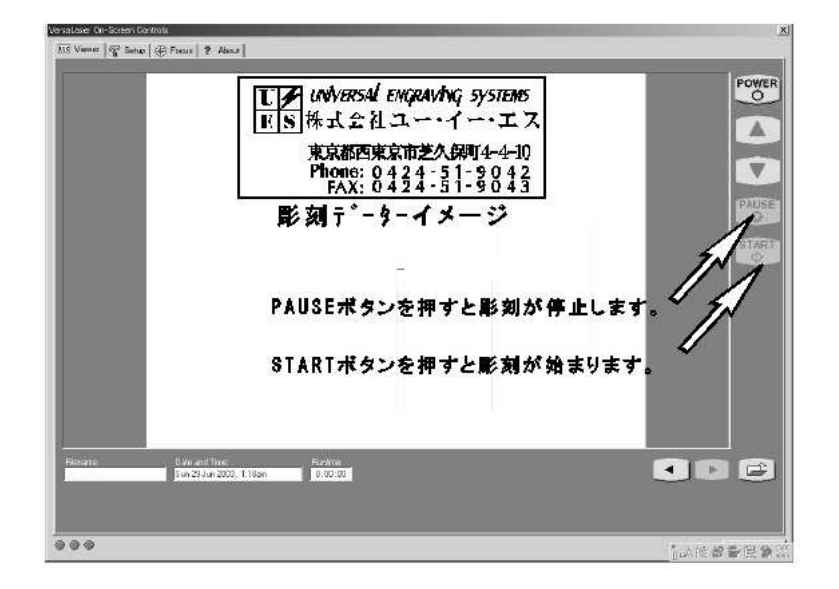

6.部材のセッティング

レーザー機側の扉を開けた状態で 操作STARTボタンを押します。赤色 レーザーポインターにより彫刻データー 通りにイメージ彫刻がスタートします。 パソコンの画面上には彫刻と同様に 彫刻イメージが同時進行されます。 イメージ彫刻が赤色レーザーポイン ターにより行われている間に部材の 配置をを確認し適切な位置にセッティ ングします。

7. 彫刻 部材の配置を確認し、レーザー機側 の扉を閉めます。 操作STARTボタンの上の赤色LED が消灯しているのを確認をし、STA RTボタンをおします。 レーザーにより彫刻データー通りに 彫刻がスタートします。 パソコンの画面上には彫刻と同様に 彫刻イメージが同時進行されます。 なお、彫刻途中で止めたい時は PAUSEポタンを押すとHOMEに戻り、 再度、PAUSEボタンを押すと彫刻の 続きから始まります。STARTボタン を押すと最初から彫刻が始まります。 また、Viewer画面からも レーザー機側と同様の機能ボタン

をもちいており、STARTボタンを押 すと彫刻が始まり、彫刻涂中で止 めたい時はPAUSEボタンを押します。 6・レーザー機への出力方法

A. プリンター設定

| フアイル (F) | クリック 2. プリンター設定(R) クリック

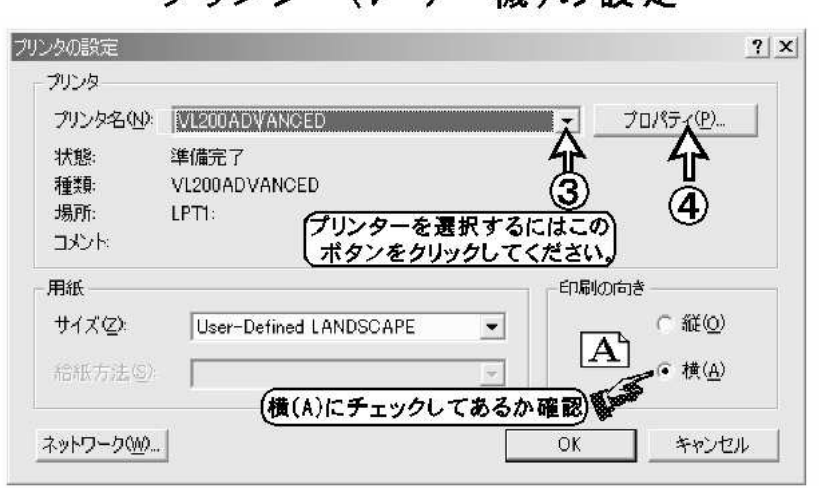

プリンター(レ-ザー燐)の設定

3.プリンター設定の画面からプリンターの名前を使用するレーザー彫刻機 の機種VL-200ADVANCED又はVL-300ADVANCEDを選択します。 このときプリンター設定の印刷の向きが横(A)にチェックが付いているか 確認してください。

をクリック  $4.7\pi$   $7.6\pi$ 

- ①右のレーザー彫刻機への設定 画面は無臭ゴム・ローレーンの 場合(25WATH力機)の標準 的な設定数値になります。
- ②ゴム印の深さの浅い・深いの調 整は、ブラックの欄をクリックして %速度の数値を変えてください。 深く彫刻する時は数値を小さく、 浅くするには数値を大きく。
- ③通常は右の設定画面のパラメーター が毎回表示されますが、既存の 設定を読み込むときは、設定の 「読み込み(L)」のボックスをク リックして ください。

●プロパティ(P)をクリックすると この画面が表示されます。

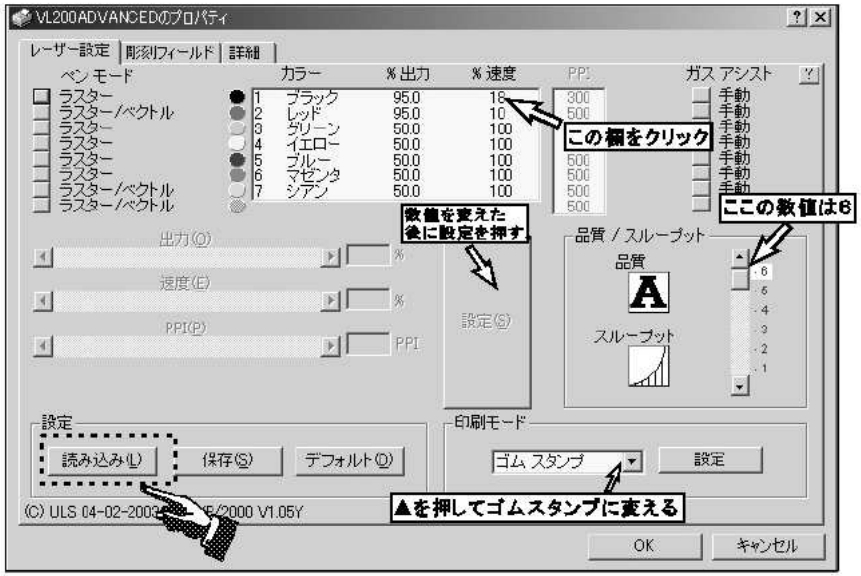

### B.レーザー機への出力(印刷)設定

- 1.前のページで設定の読み込み(L)のボックス を押すと右の画面が表示されます。 保存されたゴム標準の設定ファイル が見つからない時はドライブのボタン を押しながら設定ファイルの保存の 場所を指定します。通常はC:ドライブ のAceDrawかWindowsに保存。 設定ファイルを確認したら開くばダン をクリックしてください。
- 2.読み込みの開くを押すとプロパティ の画面が表示されますので、設定値 の出力・速度その他を確認したら 0Kボタンをクリックしてください。 \*ゴム印の深さの浅い・深いの調 整は、ブラックの欄をクリックして %速度の数値を変えてください。 深く彫刻する時は数値を小さく、 浅くするには数値を大きく。

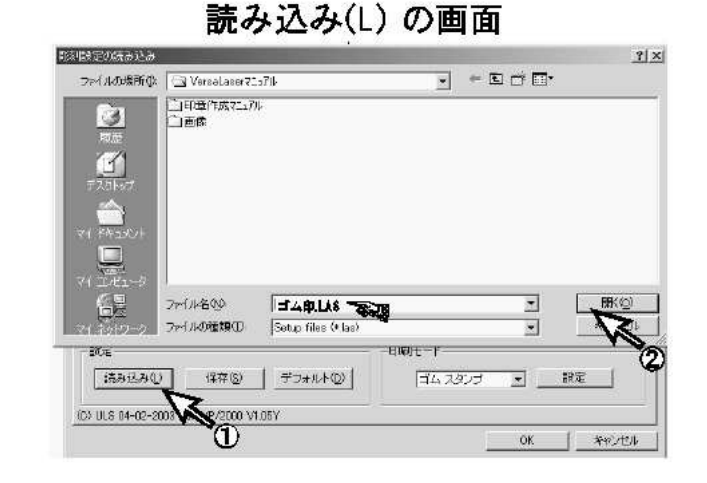

プロパティ の画面

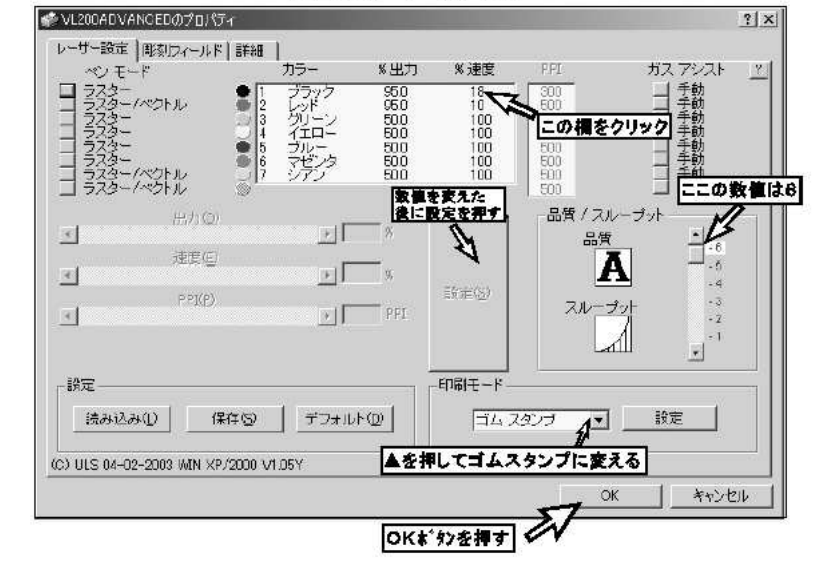

3.ファイル(F)→印刷(P) をクリックする と右の印刷の画面が表示されます。 AceDrawの画面中のデーターを全部 彫刻したい時はは、印刷範囲の◎現 在のページ(U)をクリックしてください。 選択したデーターを部分的に彫刻し たい場合は◎選択オブジェクト(B) を クリックしてOKボタンを押してください。 現在印刷中の画面が表示されます。 印刷中の画面が消えたらデーターは レーザー彫刻機へ転送されています。

印刷の画面

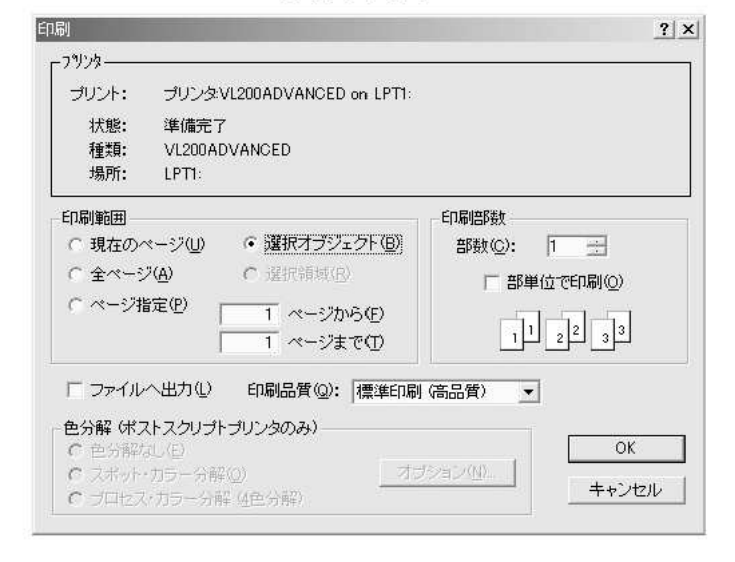

4. 『印刷ページの指定"が表示されます。 (印刷するページ範囲を選択してください。) ページを確認(通常は左上の1ページのみ) してOKをクリックしてください。

#### 印刷ページ指定 の画面

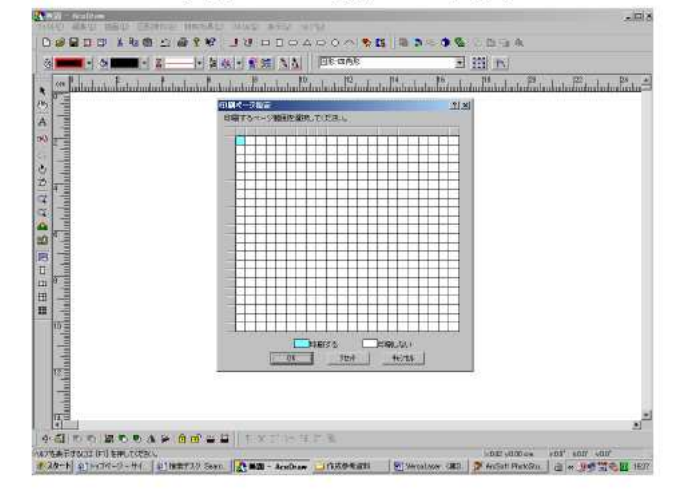

5.データ転送の"印刷中"が表示され 画面上から消えます。 消えるとデータ転送の完了です。

印刷中 の画面

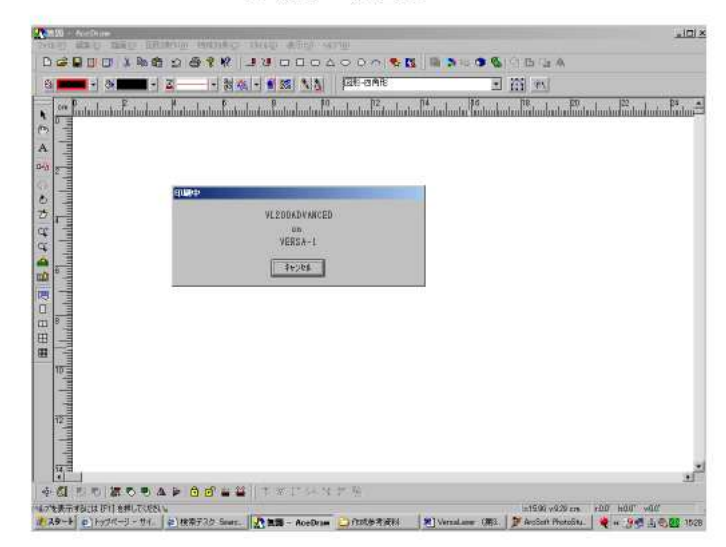

Viewerの画面

6.Viewer画面に彫刻データーイメージ が表示されます。

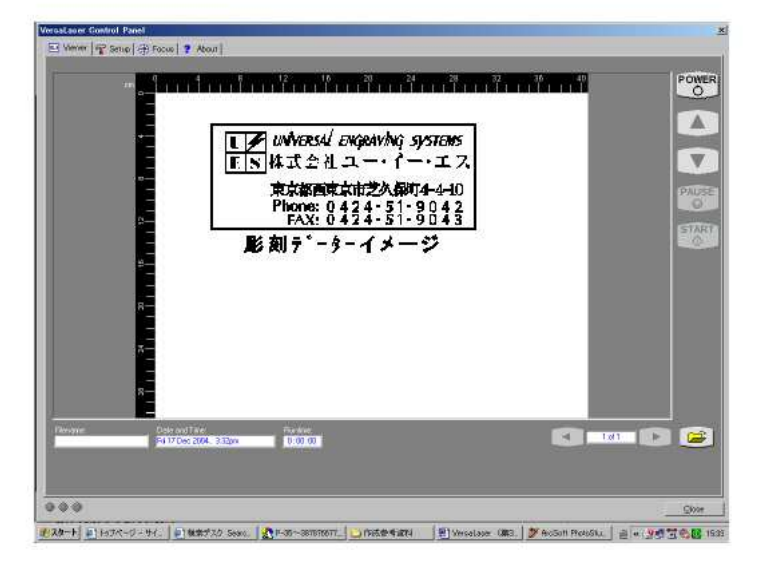

8.スキャナーの使い方

I.データー(画像)の取り込み方法

- 1.最初にスキャナーの電源スイッチを入れます。
- 2.コンピューターの電源スイッチを入れます。

 $\downarrow$ 

3.コンピューターの1番最初の画面上のPhoto Shop LEのアイコンを 2回クリックする。

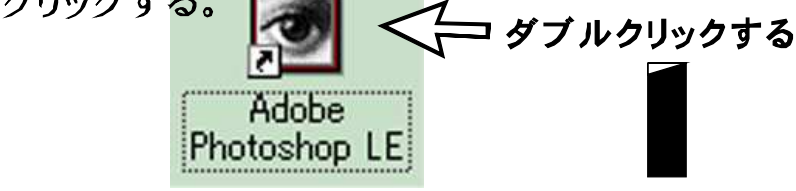

#### Photo Shop LEの画面が表示されます

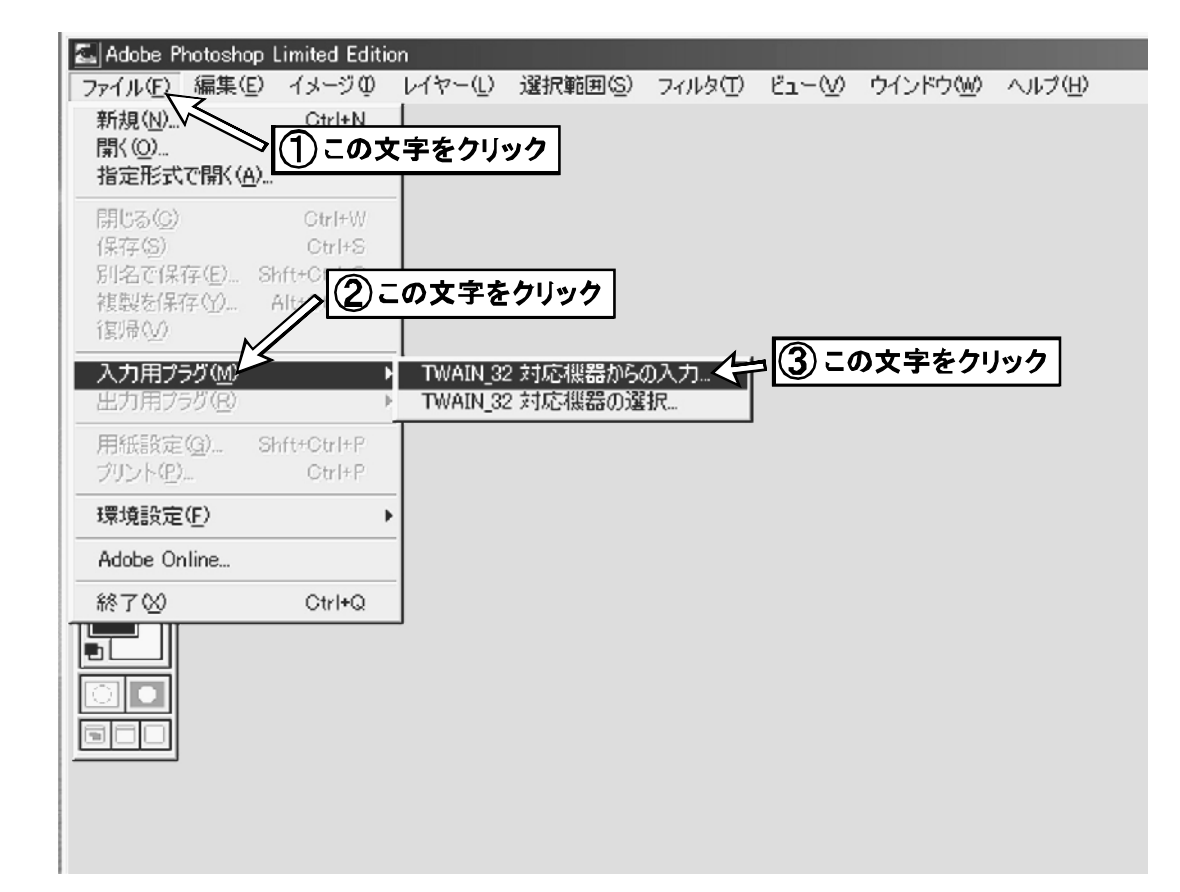

4.ファイル(F)→入力用プラグ(M)→TWAIN32対応機器からの 入力→順に文字の部分を一回づつクリックしていく。

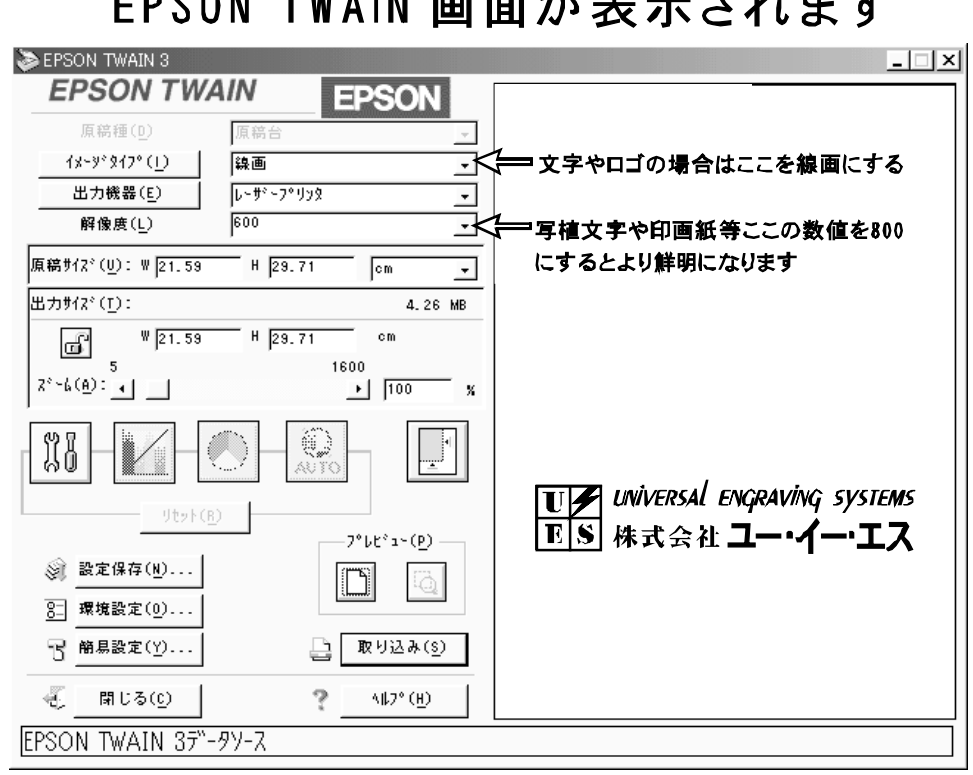

 $\rightarrow$   $\rightarrow$   $\rightarrow$ 

5.取り込みたい文字が画面に表示されたら [d]の絵を クリックして右の画面に移動しますと | 過の絵から 十の絵に変わります。

←この絵をマウスの左ボタンを押しながら(ドラッグ)四角を描 きます。この時、囲んだ余白があまり無い様に囲んでください。

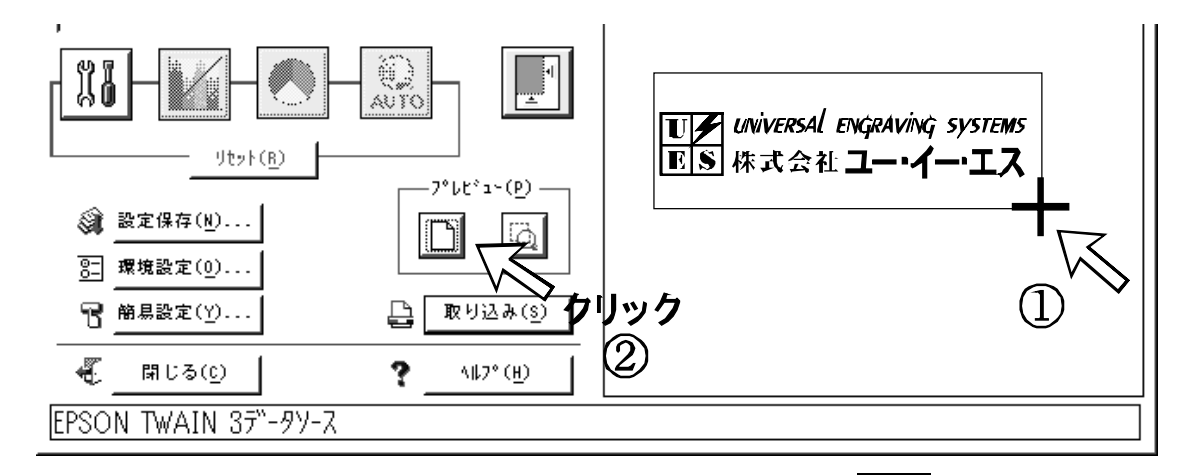

6.文字を四角で囲んだらプレビューのボタン | a を クリックしてください。

囲んだ範囲が右側半分の画面に拡大表示されます。

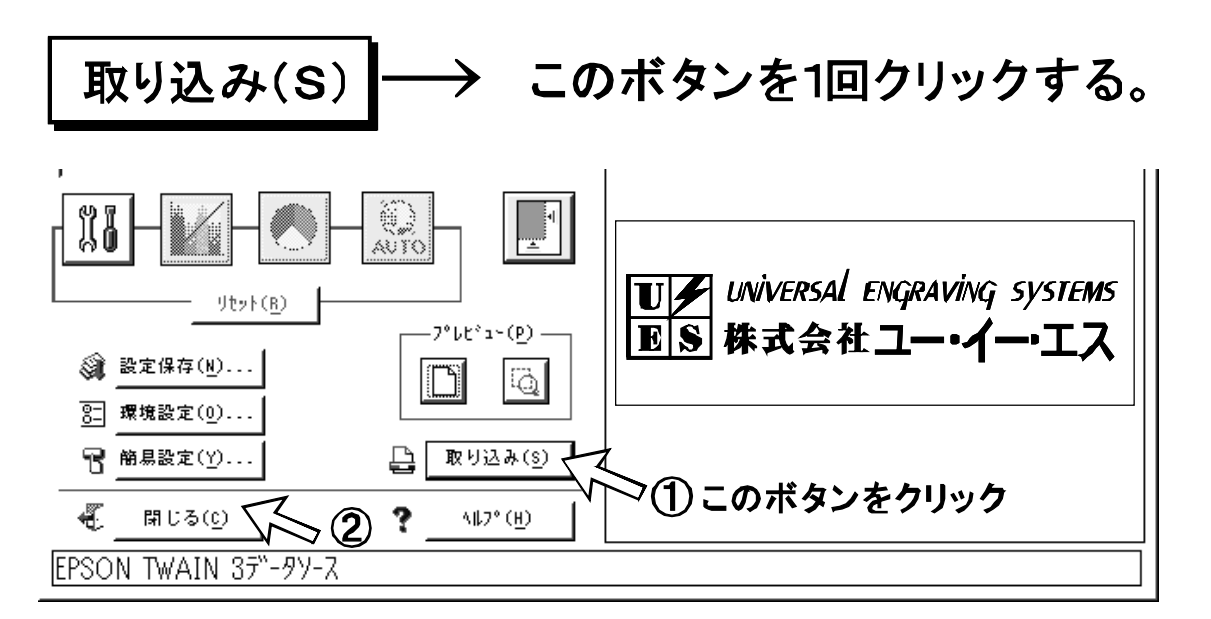

取り込みが終了しますと EPSON TWAIN データーソースの画面の後ろに 取り込んだ画面が表示されますので 明じる(C) をクリックしてください。

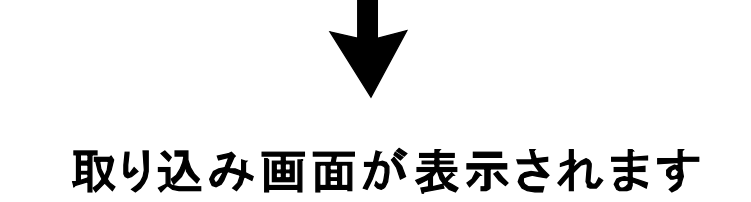

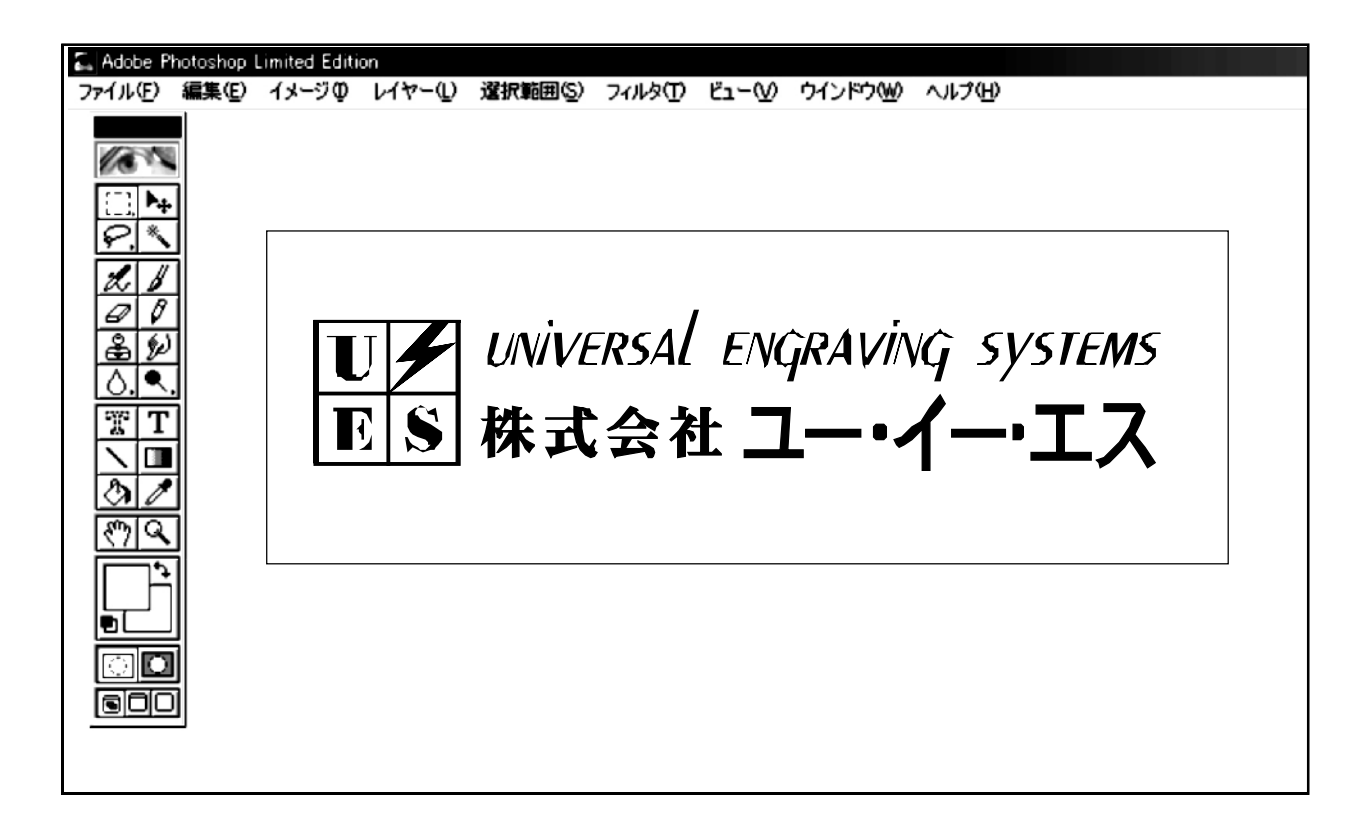

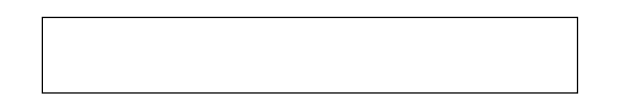

#### Ⅱ.データーの保存方法

1.取り込んだデーターを保存する前に文字の白黒の反転を行います。 イメージ(I)→色調補正(A)→階調の反転(I)の順にクリックして ください。

文字の白里反転

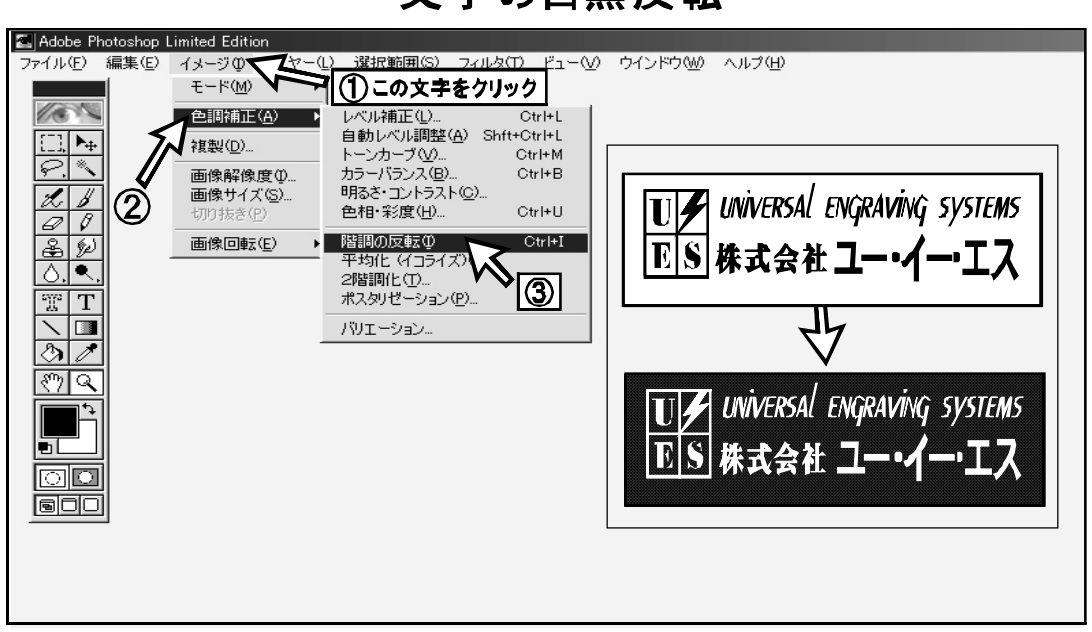

2.取り込んだテ'-タ-を保存するには、ファイル(F)→複製を保存(Y) の順にクリックしてください。

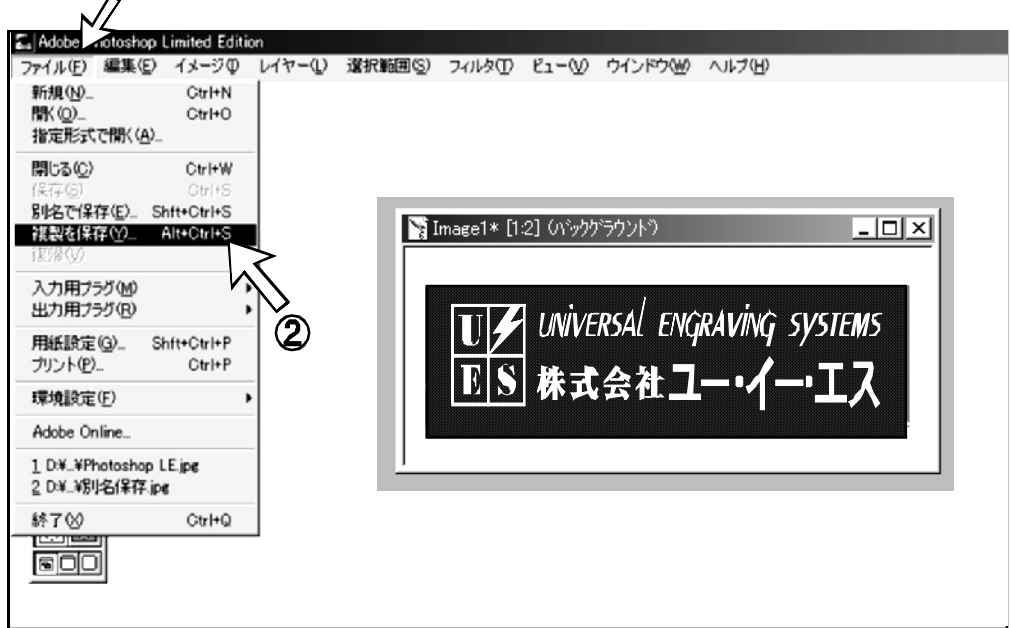

①ファイル(F)→②複製を保存(Y)を1回クリックする

#### この画面が表示されます

#### 3.データーを保存する場所(フォルダー)の指定→ファイル名を入力する →ファイルの種類をTIFに変更する→保存(S)を1回クリックする。

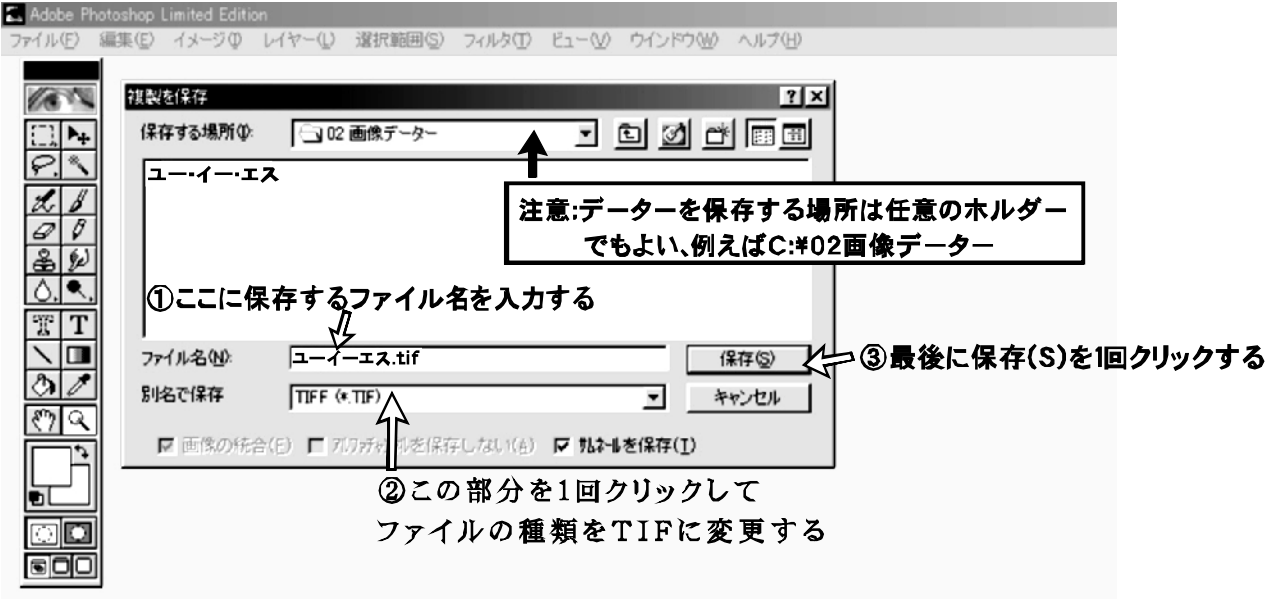

4.TIFFオプションの画面が表示されたらIBM PCの欄にチェック が付いてるのを確認してOKボタンを1回クリックしてください。

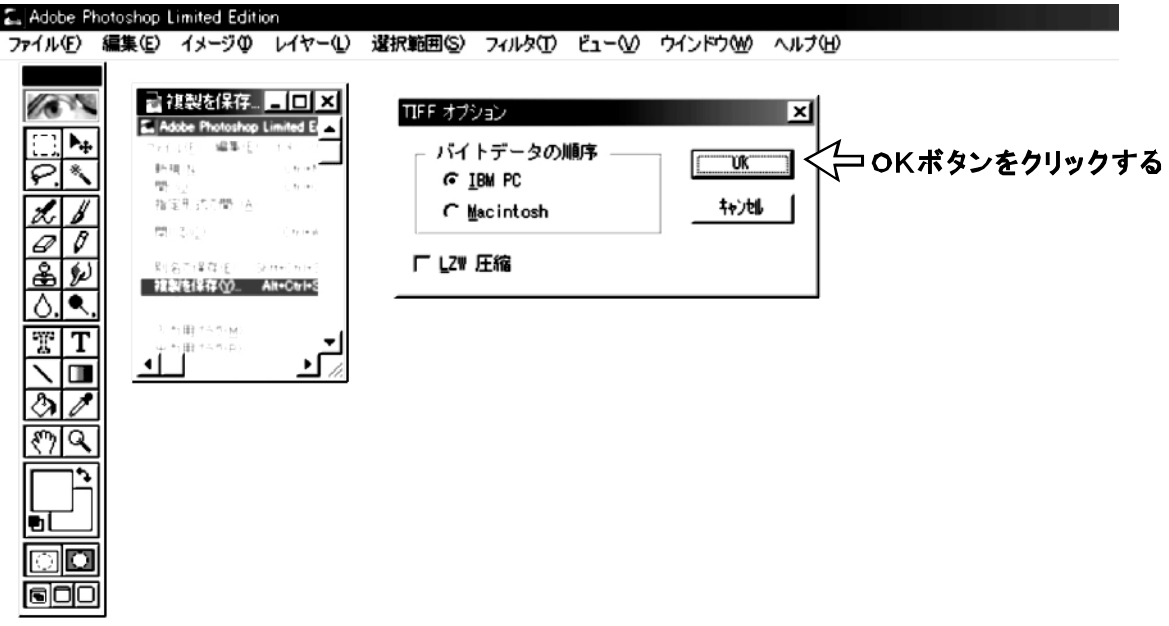

Ⅲ.データーの修正と終了の方法

1.取り込んだデーターを修正するには画面左側にあるブラシツール **√ をクリックしてください。** 

画面中にブラシ / が表示されます、マウスの左ボタンを押すと白 い塗りつぶし修正ができます。黒い塗りつぶし修正のときは右側の カラーのところを押して100%の数値にします。(下の左図参照) \*細かい修正個所の場合は拡大ツール |Q | で表示を拡大します。 画面を元元の大きさに戻すときは標準画面ツールを押します。

<mark><s</mark> Adobe Photoshop Limited Edition<br>ファイル(E) 編集(E) イメージ(D) レイヤー(L) 選択範囲(S) フィルタ(D) ビュー(M) ウインドウ(M) ヘルプ(H) ■キビゲータ 〜は駅 〜ナードッコ  $\boxed{\Box\rightarrow}$ NAKAZAWAD 1.JPG @ 100  $|D| \times |$ ここ<mark>でブラシの大き</mark> さを変更できます  $777$ ブラシをドラッグした ブラシツール 状態で塗りつぶします  $\bullet$  $\frac{1}{\sqrt[3]{\frac{1}{\sqrt[3]{$  $\bullet$ ● UNIVERSAL ENGRAVING SYSTEMS ٠  $\frac{1}{45}$  $\frac{1}{35}$  $\frac{1}{65}$ 株式会社 ユー・イー・エス ক্লাব •拡大ツール -TxI  $\overline{M}$ π コブラシツールで白色のときは白色四角の絵が表に表示されている 簡 |標準画面ツール(縮小・拡大をもとの画面に戻す) 5 3 ... 25

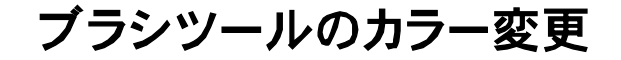

## Photo Shop LEの終了

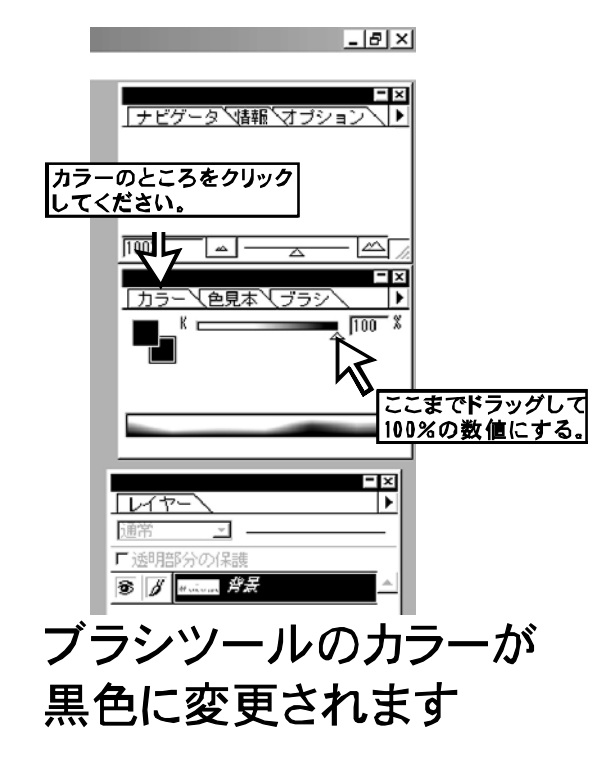

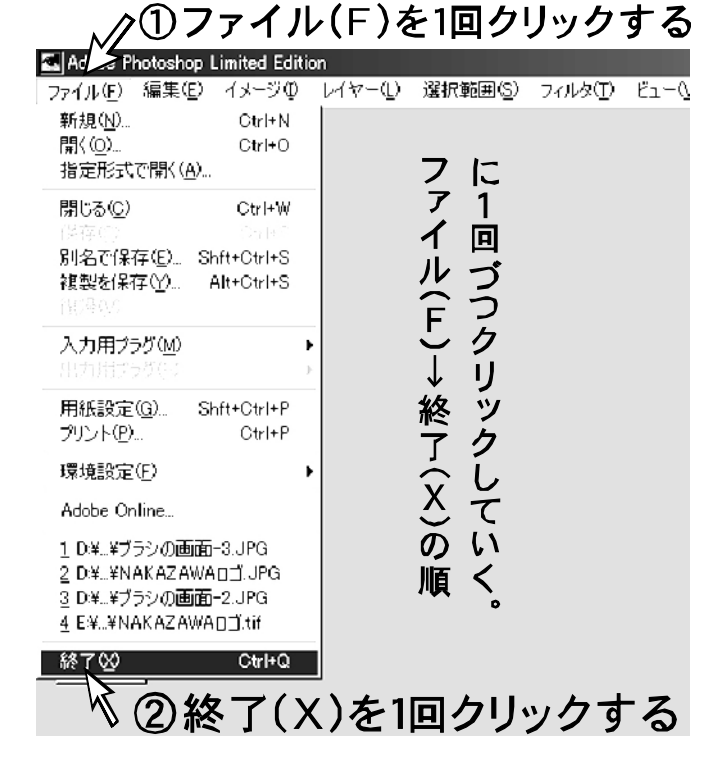

## IV.取り込んだデーターの入力と保存

1.コンピューターの最初の画面に戻りますのでAceDrawの絵 ■ の部分を続けて2回クリック(ダブルクリック)してください。 AceDraw

#### AceDrawの画面が表示されます。

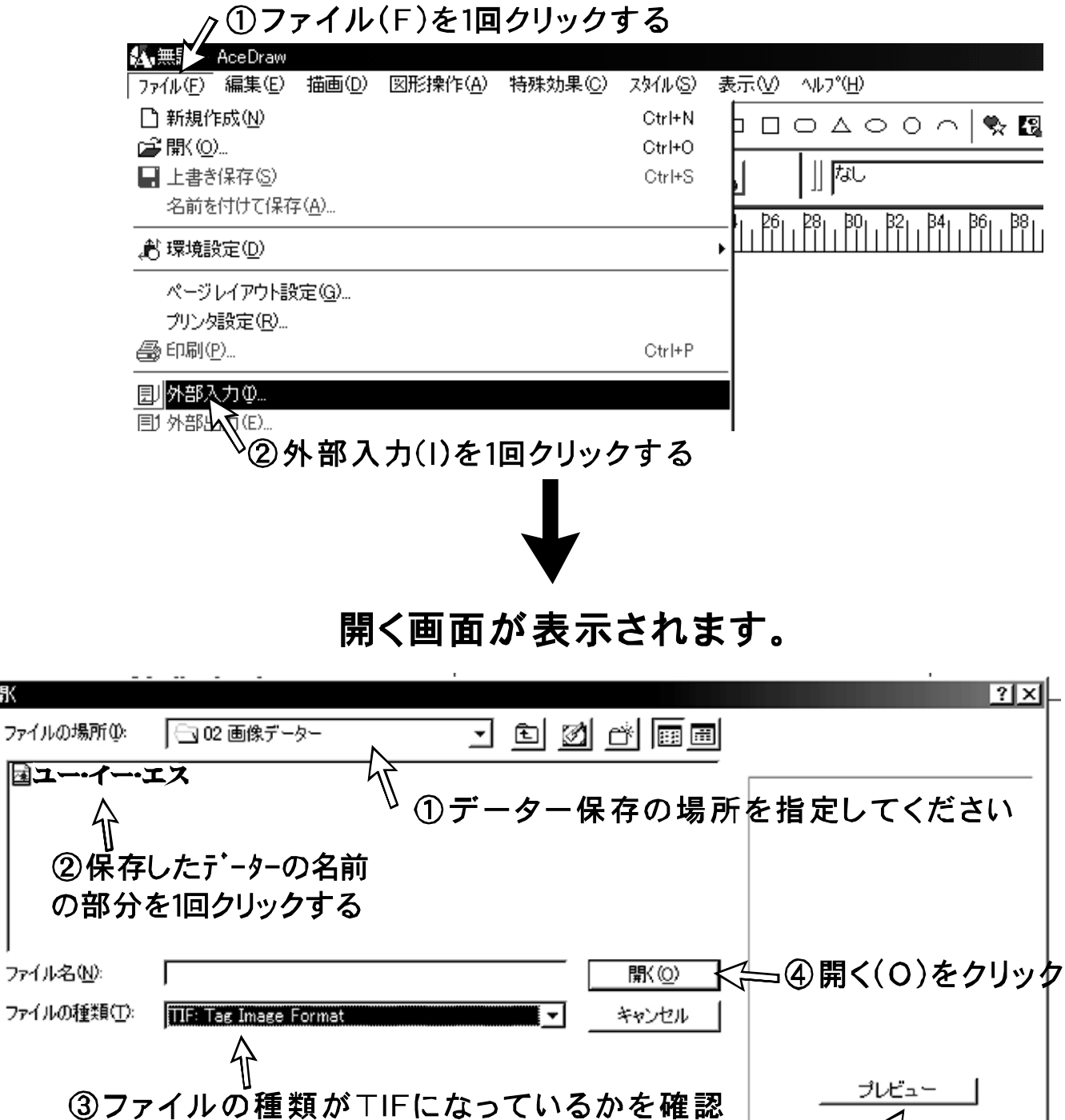

\*このボタンを押すと指定したファイルの内容を確認できます。

厭

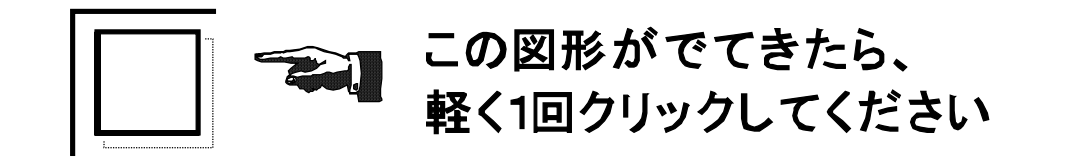

第二章この時、クリックの場合はスキャナーで取り込んだ原寸の 大きさで出てきますが、ドラッグした状態ではドラッキング して放した時の大きさ(拡大·縮小)に変形します。

2.外部入力で取り込んだデーターは配置·大きさを微調整してください。 最後にデーター全体を範囲指定してグループ化してください。

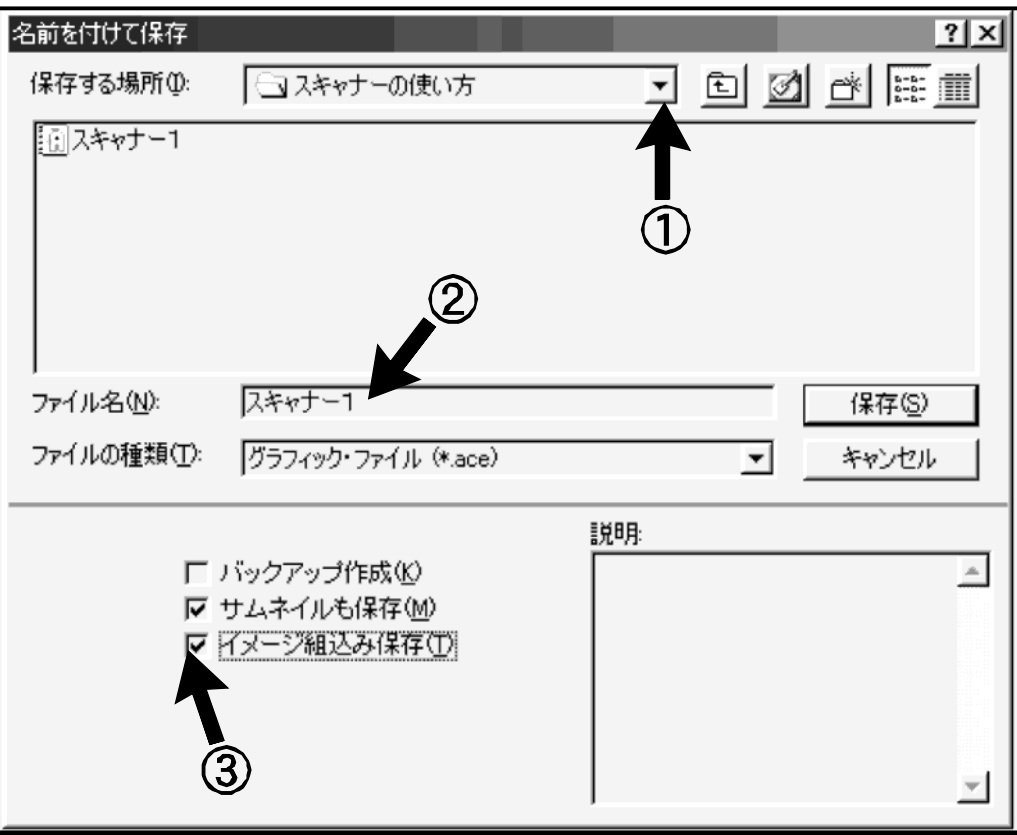

#### 外部入力したデーターの保存方法

3.外部入力して作成したデーターを保存するには、ファイル(F)→ 名前を付けて保存(保存先の指定とファイル名の入力)→図イメー ジ組み込み保存(T)の順にクリックしてください

■第三 保存するときに図イメージ組み込み保存(T)にチックマークが 付いていないとファイルを開くとき外部入力画像が表示できな い場合があります。 \*エースドロー・コーザーズガイドP33参照。